# **USING SPATIAL INFORMATION TO SUPPORT DECISIONS ON SAFEGUARDS AND MULTIPLE BENEFITS FOR REDD+**

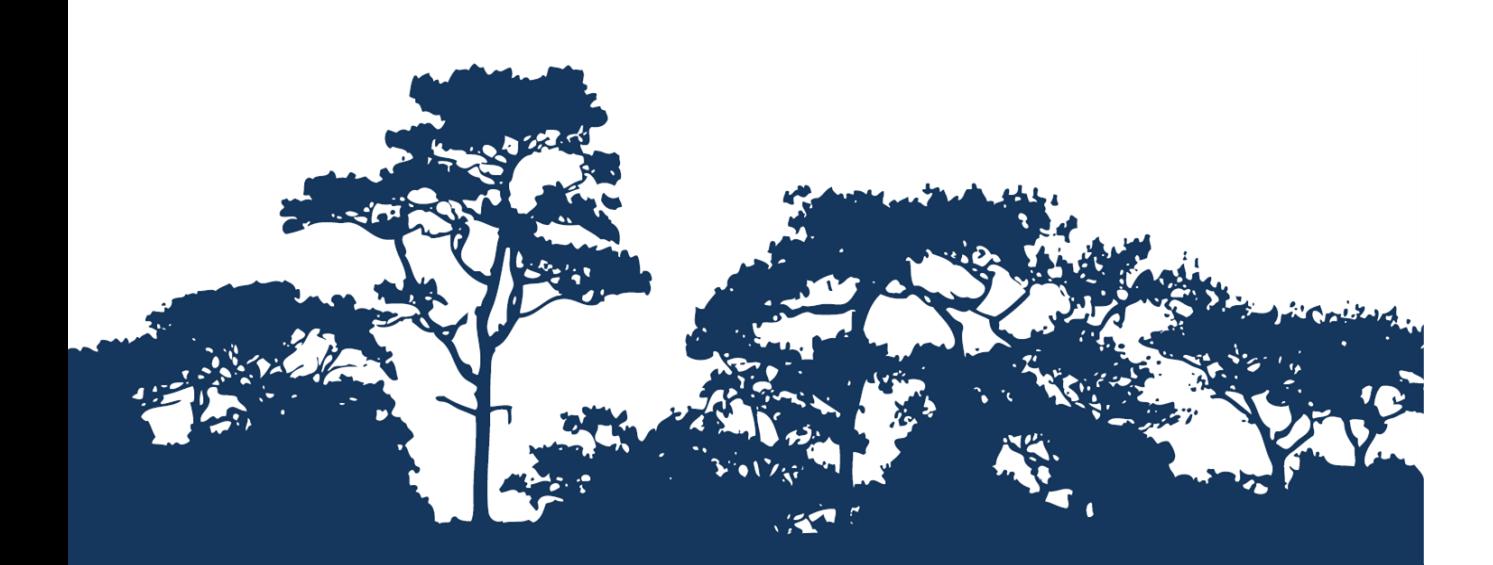

**STEP-BY-STEP TUTORIAL V1.0: EXTRACTING AND PROCESSING IUCN RED LIST USING ARCGIS 10.0**

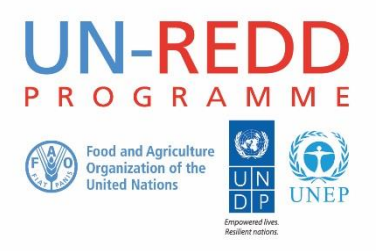

The UN-REDD Programme is the United Nations Collaborative initiative on Reducing Emissions from Deforestation and forest Degradation (REDD) in developing countries. The Programme was launched in September 2008 to assist developing countries prepare and implement national REDD+ strategies, and builds on the convening power and expertise of the Food and Agriculture Organization of the United Nations (FAO), the United Nations Development Programme (UNDP) and the United Nations Environment Programme (UNEP).

The United Nations Environment Programme World Conservation Monitoring Centre (UNEP-WCMC) is the specialist biodiversity assessment centre of the United Nations Environment Programme (UNEP), the world's foremost intergovernmental environmental organisation. The Centre has been in operation for over 30 years, combining scientific research with practical policy advice.

#### **Prepared by Julia Thorley and Corinna Ravilious**

#### **Copyright:** UNEP

**Copyright release:** This publication may be reproduced for educational or non-profit purposes without special permission, provided acknowledgement to the source is made. Re-use of any figures is subject to permission from the original rights holders. No use of this publication may be made for resale or any other commercial purpose without permission in writing from UNEP. Applications for permission, with a statement of purpose and extent of reproduction, should be sent to the Director, UNEP-WCMC, 219 Huntingdon Road, Cambridge, CB3 0DL, UK.

**Disclaimer:** The contents of this report do not necessarily reflect the views or policies of UNEP, contributory organisations or editors. The designations employed and the presentations of material in this report do not imply the expression of any opinion whatsoever on the part of UNEP or contributory organisations, editors or publishers concerning the legal status of any country, territory, city area or its authorities, or concerning the delimitation of its frontiers or boundaries or the designation of its name, frontiers or boundaries. The mention of a commercial entity or product in this publication does not imply endorsement by UNEP.

We welcome comments on any errors or issues. Should readers wish to comment on this document, they are encouraged to get in touch via: [ccb@unep-wcmc.org.](mailto:ccb@unep-wcmc.org)

**Citation:** Ravilious, C. and Thorley, J. (2015) Using GIS to help integrate biodiversity and ecosystem services into REDD+ decision making. Step-by-step tutorial v1.0: Extracting and processing IUCN Red List using ArcGIS 10.0. Prepared on behalf of the UN-REDD Programme. UNEP World Conservation Monitoring Centre, Cambridge, UK.

**Acknowledgements:** With thanks to support provided by IUCN.

These training materials have been produced from materials generated for working sessions held in various countries to aid the production of multiple benefits maps to inform REDD+ planning and safeguards policies using GIS software.

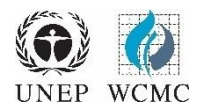

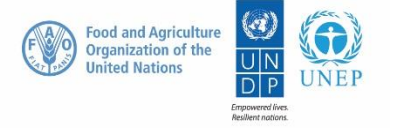

# **Contents**

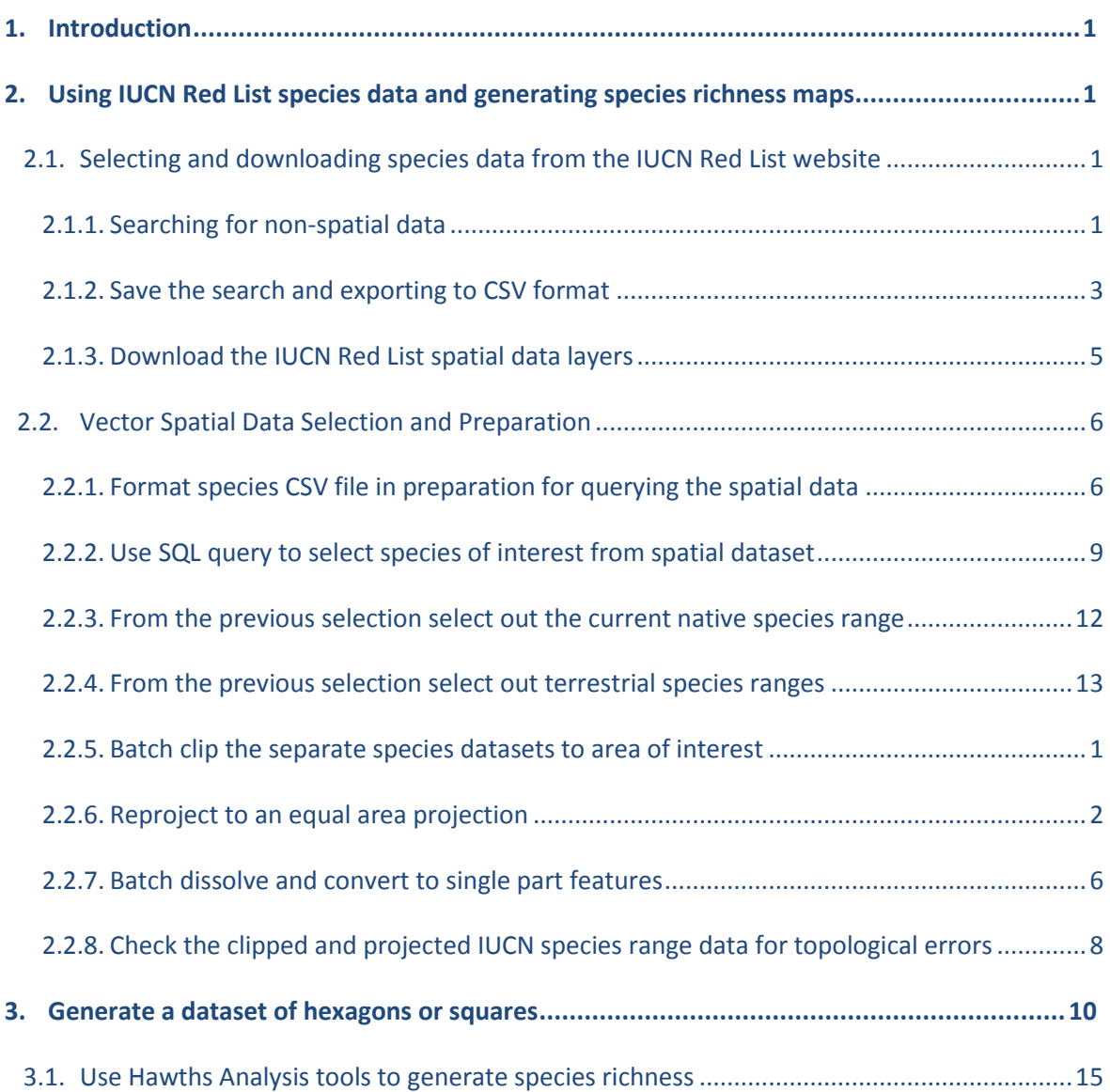

# **1. Introduction**

Reducing Emissions from Deforestation and Forest Degradation (REDD) is an effort to create a financial value for the carbon stored in forests, offering incentives for developing countries to reduce emissions from forested lands and invest in low-carbon paths to sustainable development. "REDD+" goes beyond deforestation and forest degradation, to include the role of conservation, sustainable management of forests and enhancement of forest carbon stocks. This will involve changing the ways in which forests are used and managed, and may require many different actions, such as protecting forests from fire or illegal logging or rehabilitating degraded forest areas.

REDD+ has the potential to deliver multiple benefits beyond carbon. For example, it can promote biodiversity conservation and secure ecosystem services from forests such as water regulation, erosion control and non-timber forest products. Some of the potential benefits from REDD+, such as biodiversity conservation, can be enhanced through identifying areas where REDD+ actions might have the greatest impact using spatial analysis.

This tutorial demonstrates how a species richness grid could be created using species range data from the IUCN Red List (IUCN, 2013). It provides full instructions of how to select and analyze and export information from the non-spatial species data on the IUCN Red List website and how to further analyze the information along- side the IUCN spatial data using ArcGIS 10.x.

# **2. Using IUCN Red List species data and generating species richness maps**

# **2.1. Selecting and downloading species data from the IUCN Red List website**

The IUCN Red List of Threatened Species website allows users to search for and extract tabular information (in comma separated values (CSV) file format) on the status of threatened species. The website provides a user friendly interface and gives the user flexibility to customize searches based on a range of criteria. Users must register with the website to save and export customized searches.

# **2.1.1. Searching for non-spatial data**

Open a web browser and go to the IUCN Red List website at [http://www.iucnredlist.org/.](http://www.iucnredlist.org/)

This search below is an EXAMPLE search for Mammals with threat status of Critically Endangered (CR) and Endangered (EN).

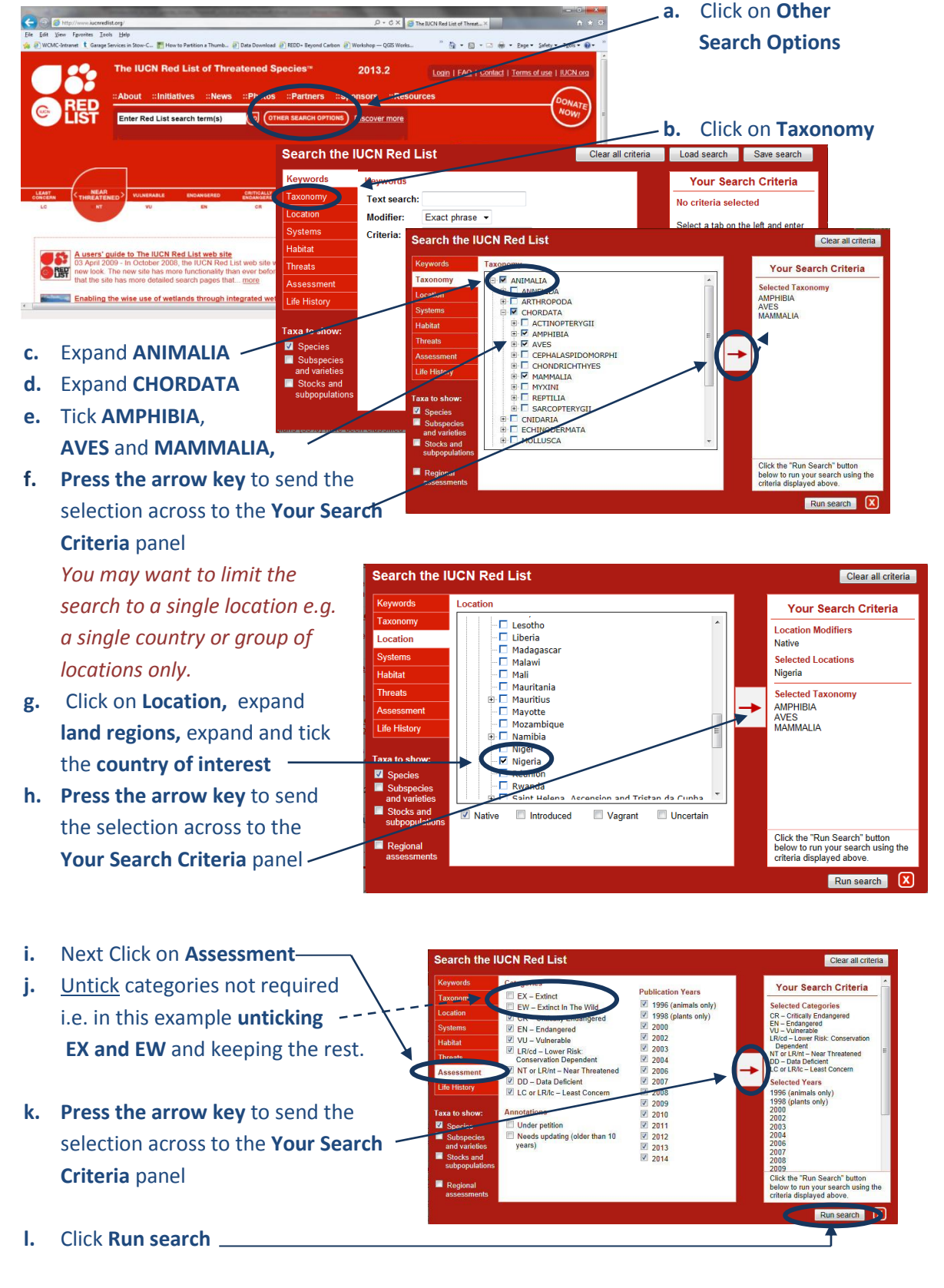

*This search will result in a list of species within the AMPHIBIA, AVES and MAMMALIA taxonomic groups that have critically endangered, Endangered, Vulnerable, Lower Risk: Conservation Dependent, Near Threatened, Data Deficient or Least Concern Red List status. The search will produce in a list of species containing and additional attribute data, including the threat status of each of the species.*

*There are other criteria that you may want to include. For example, to limit the search to species dependent upon a particular habitat type you would click on Habitat, the expand and tick the relevant habitat type and send that across to the search criteria panel.*

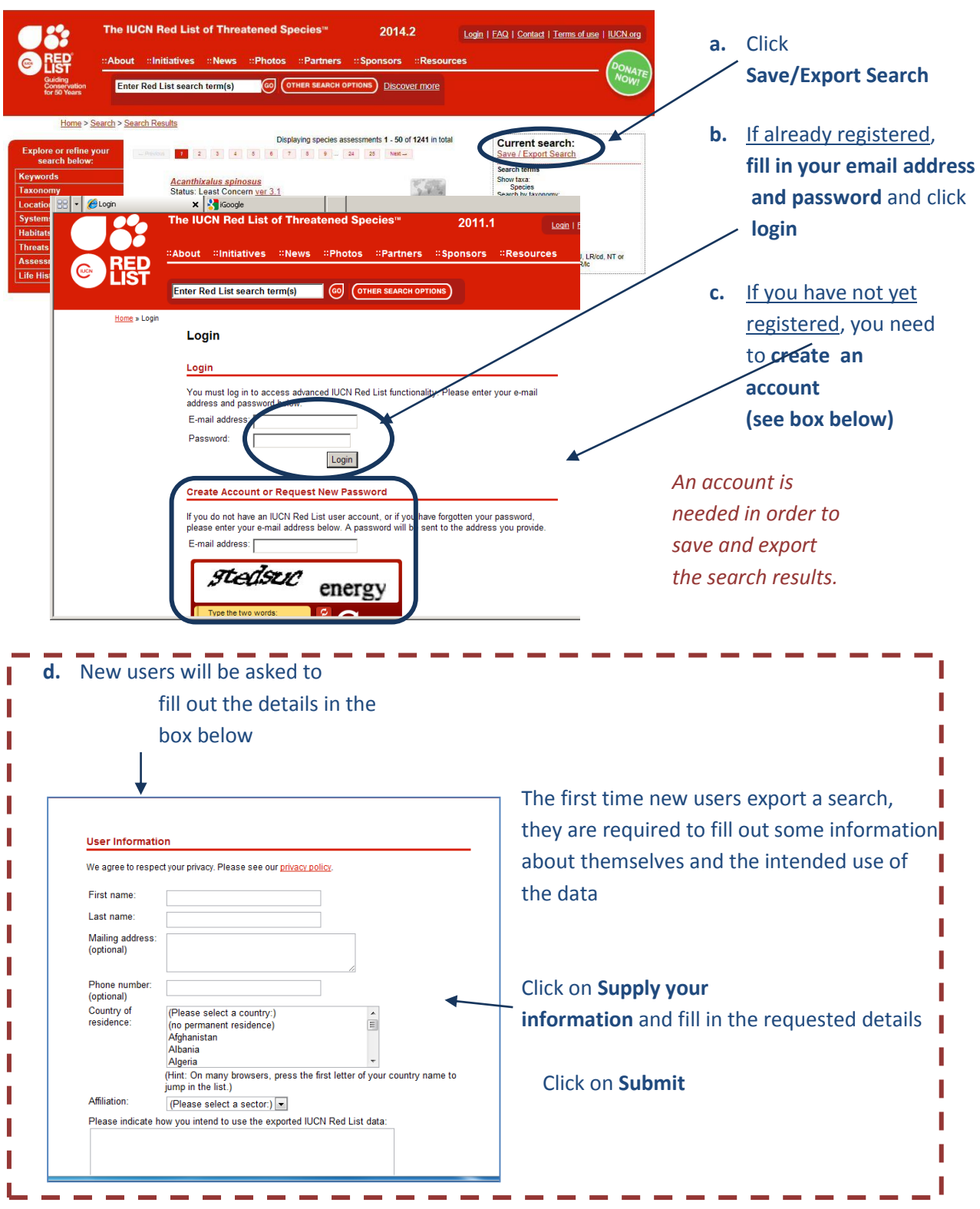

# **2.1.2. Save the search and exporting to CSV format**

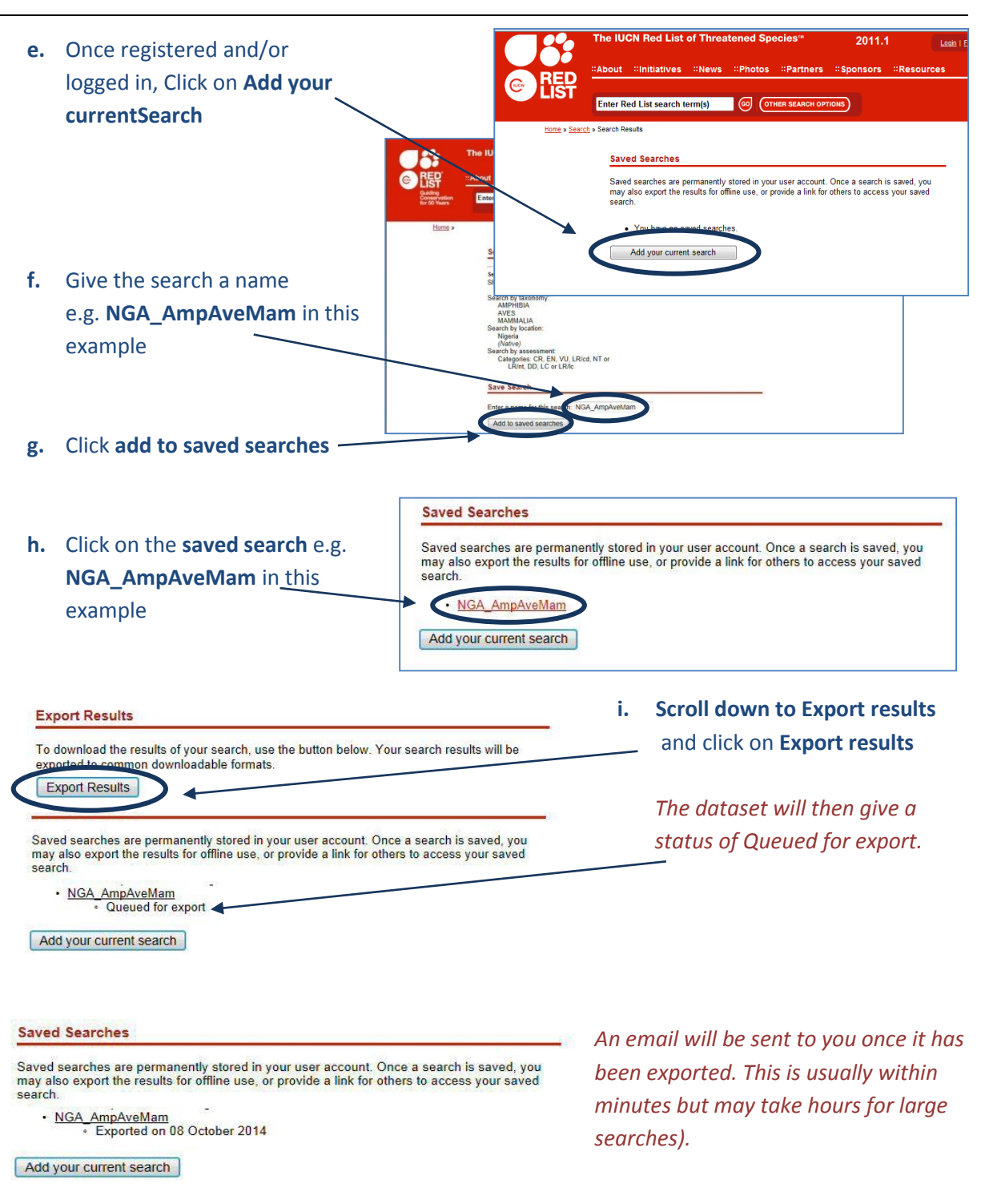

**j. Refresh the browser** to see the status change to show the export is complete or if it is taking a long time log out and once the **email has been received**, log back in to the Red List website and click on the **My Downloads** Tab to get back to your saved searches.

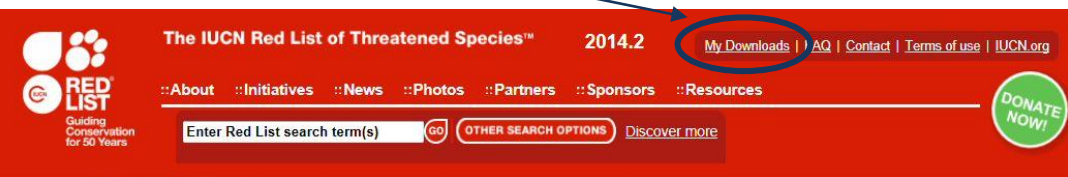

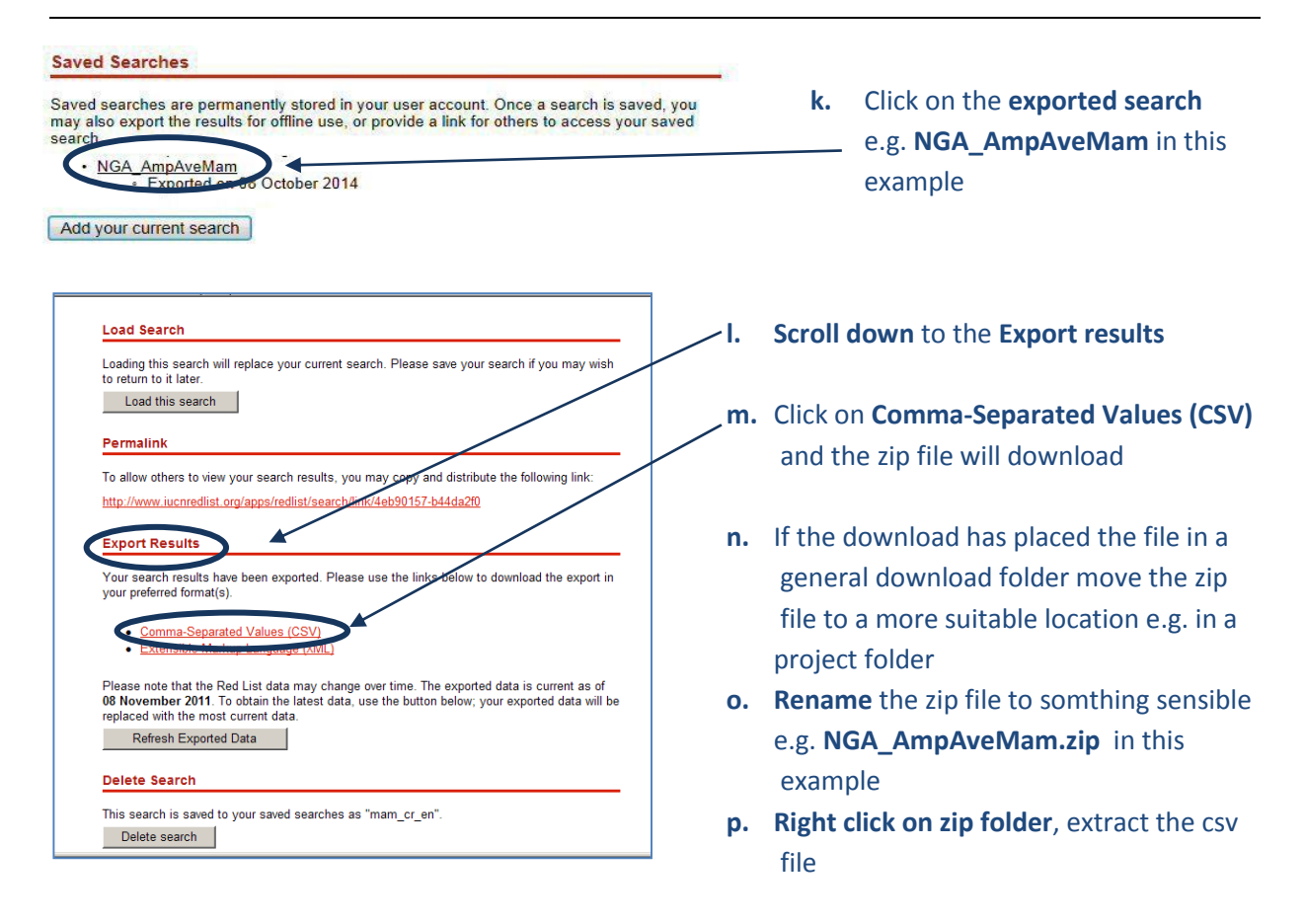

# **q. Rename** the csv file e.g. **NGA\_AmpAveMam.csv** in this example

#### **2.1.3. Download the IUCN Red List spatial data layers**

The next steps are for downloading spatial data. It is only possible to download the whole global *dataset. It is not possible to filter by county prior to download. It is important to note that some of the spatial datasets are very large. If you have received the spatial data directly from IUCN you can skip this section.*

- **a.** Open a web browser and go to the IUCN Red List website at <http://www.iucnredlist.org/>
- **b.** From the **Resources tab,** click on **Spatial Data Download**

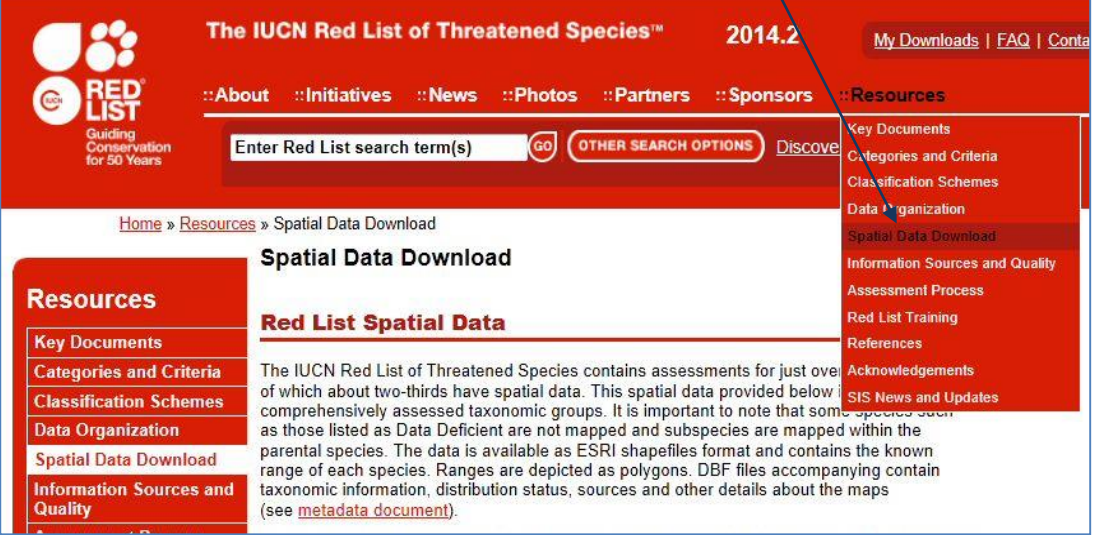

**c. Scroll down** on the Spatial Data page to the **Datasets table** 

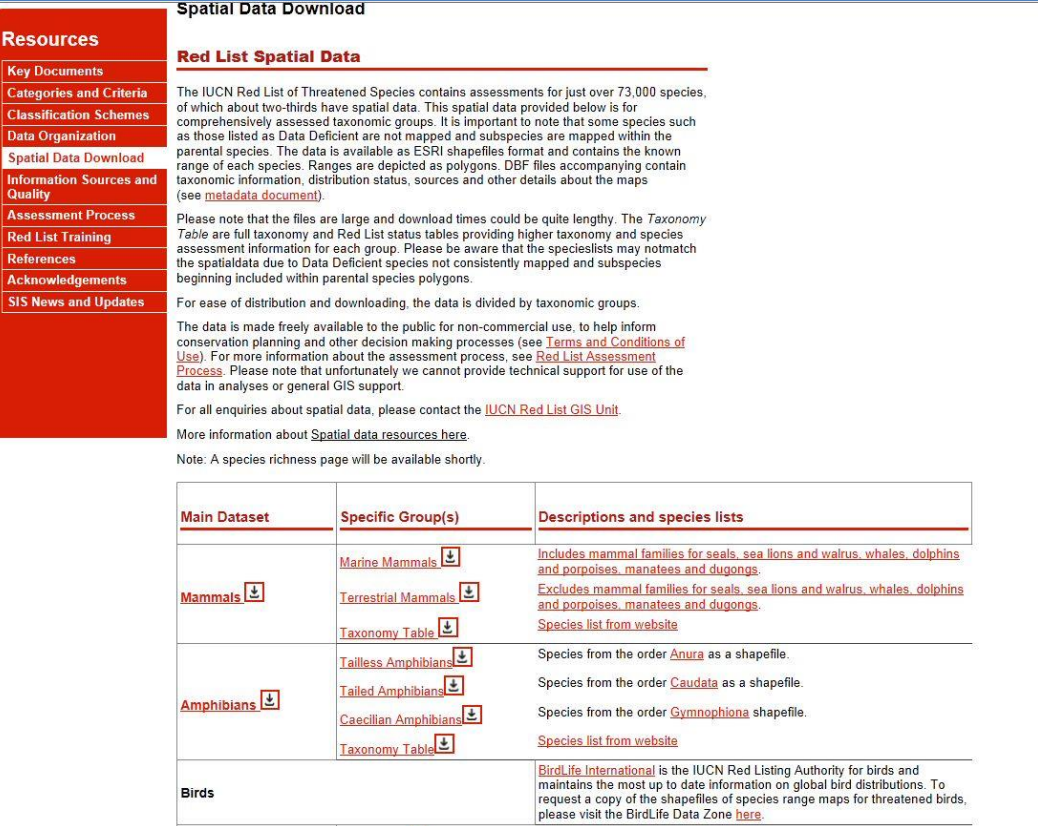

- **d. Click the links** to navigate to each dataset and download the following global datasets:
	- $\triangleright$  Mammals
	- $\triangleright$  Amphibians
	- $\triangleright$  Birds (via the link to the BirdLife Data Zone)

(Leave Reptiles for now as assessment is not yet complete for all species)

*These files are all stored in geographic coordinate system (EPSG: 4326). Be aware the files are very large and will take some time to download.* 

*Note: If you have received the spatial data directly from IUCN they may have delivered as a single geodatabase containing all taxa in a single feature class rather than as separate files.*

**2.2. Vector Spatial Data Selection and Preparation**

# **2.2.1. Format species CSV file in preparation for querying the spatial data**

**a.** Open the 'exported search' results csv file (that was downloaded in section 2.3 step m) e.g. **NGA\_AmpAveMam.CSV in this example. Open the file Excel** (or if using completely open source software in **Gnumeric or Libre Office Calc)** (The Screengrab examples below use Excel.

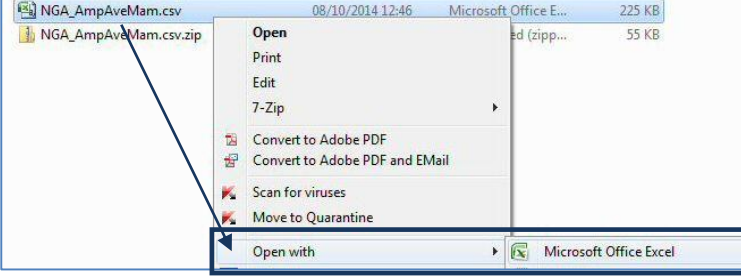

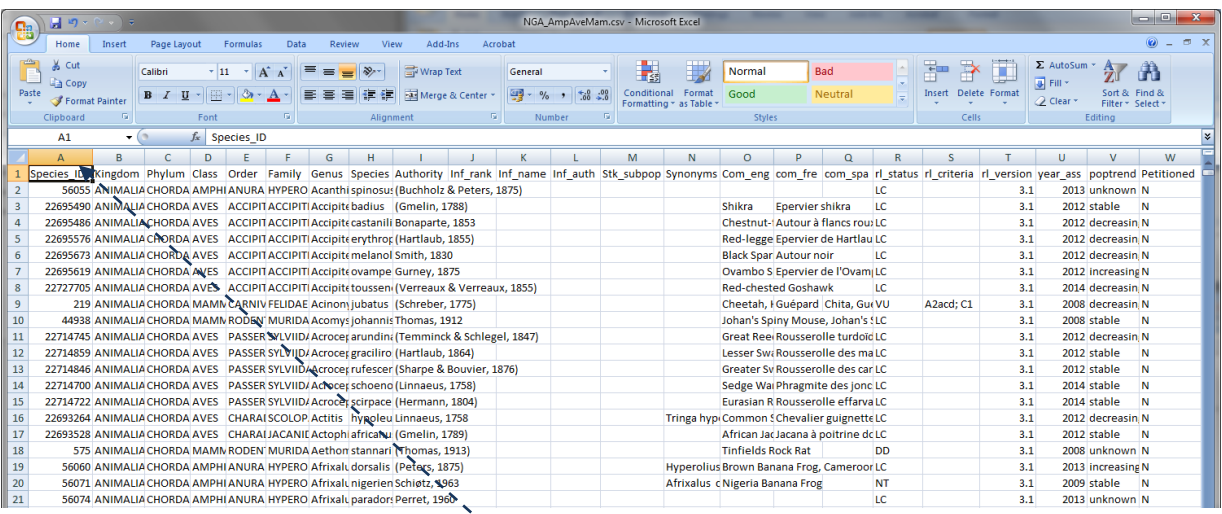

# **b.** Scroll along the **column headings** of the table. Some will need to be changed as GIS software such as ArcGIS will not accept them. **Change the ones listed below in red**

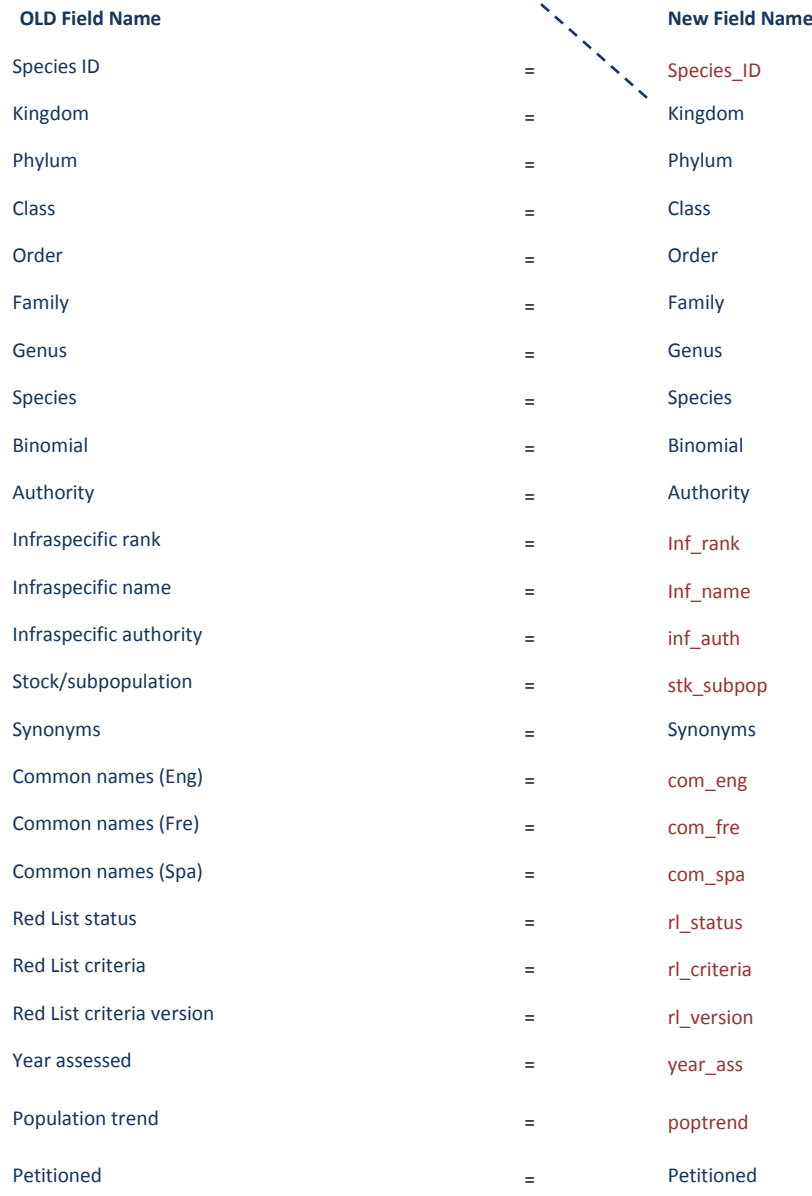

**c.** Click **File> Save** to save the file (keeping the file format as csv). If it asks if you want to keep the file in this format **click yes**

*Keep the CSV file open as it will be used in section 2.6 where we will use the 'species\_id' column to prepare an SQL query to be used in ArcGIS.*

The next steps will prepare an SQL query which will be used in ArcGIS to select out the polygons from the large spatial dataset which are in the species list. This method is being used rather than using a 'join' to join the species list to the spatial data because the join function often fails or causes errors on this very large spatial dataset.

**d.** Go back to the 'species list csv file. e.g. **NGA\_AmpAveMam.CSV**  Then **copy and paste** the Species\_ID column into **column B** a **new** excel worksheet

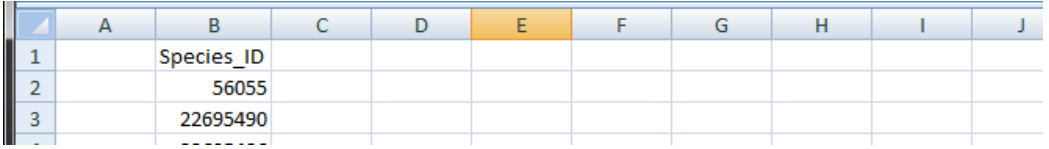

- **e.** In **row 2** of **column A** type **"id\_no" =** (make sure you put a space after the equals sign as this is important for the SQL syntax we are creating
- **f. In row2** of **column C** type an **OR** (this time make sure you put a space **before** the OR as this is important for the SQL syntax we are creating.)
- **g. In row 2** of **column D** type **=A2&B2&C2**
- **h.** Next **fill Columns A, B, C and D** by double clicking on the bottom right hand corner of **each cell in row 2**
- **i.** Delete the entire first row so that the file now looks similar to the illustration below

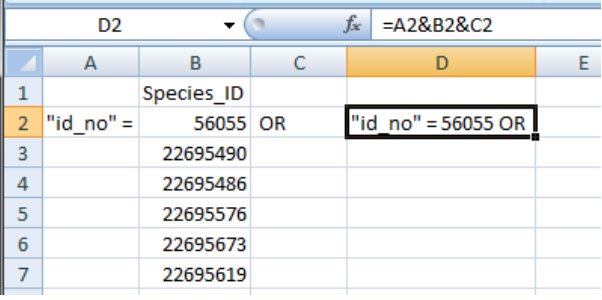

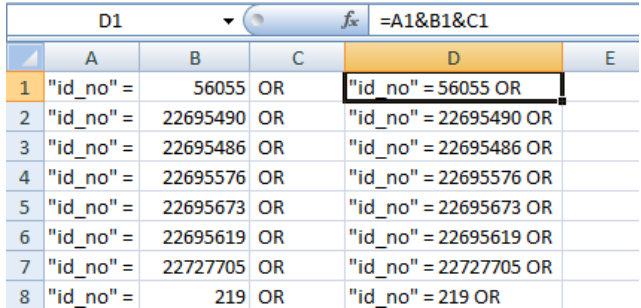

**j. Save** the worksheet for later to a **new file** e.g. in this example called **formatted\_for\_SQL\_query.xlsx** and **close**

# **2.2.2. Use SQL query to select species of interest from spatial dataset**

The next section prepares the spatial data ready for analysis. The IUCN spatial dataset is a complex dataset as it contains many overlapping polygons for each species for the entire world. Even subsetting the dataset for your area of interest can be problematic so these set of instructions are important steps to make sure the analysis runs as smoothly as possible and to reduce the risk of errors in processing.

- **a.** Open **ArcGIS**
- **b.** Add in the **IUCN Species spatial dataset(s)** (the data are in geographic coordinate system (i.e. WGS84)

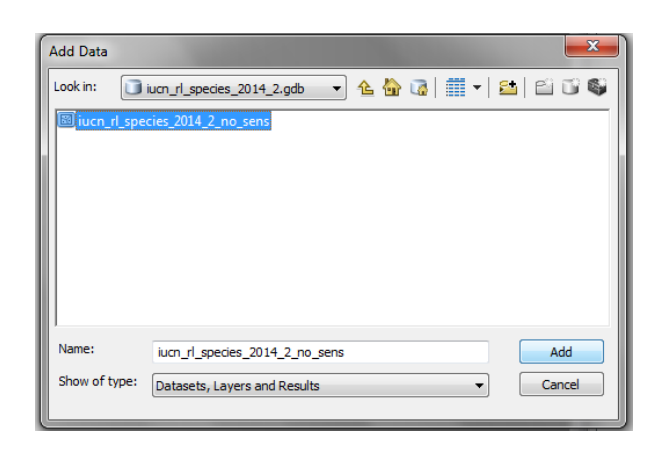

- **c. Untick** the dataset in the table of contents to stop it drawing
- **d. Add** in a polygon dataset of the area of interest (e.g. country boundary). e.g. in this example **nga\_border\_dd.shp.** Make sure the dataset is in geographic coordinate system (i.e. WGS84) to match the coordinate system of the IUCN spatial data
- **e. Click** on the IUCN spatial dataset in the table of contents to make it the active layer e.g. in this example **iucn\_rl\_species\_2014\_2\_no\_sens**

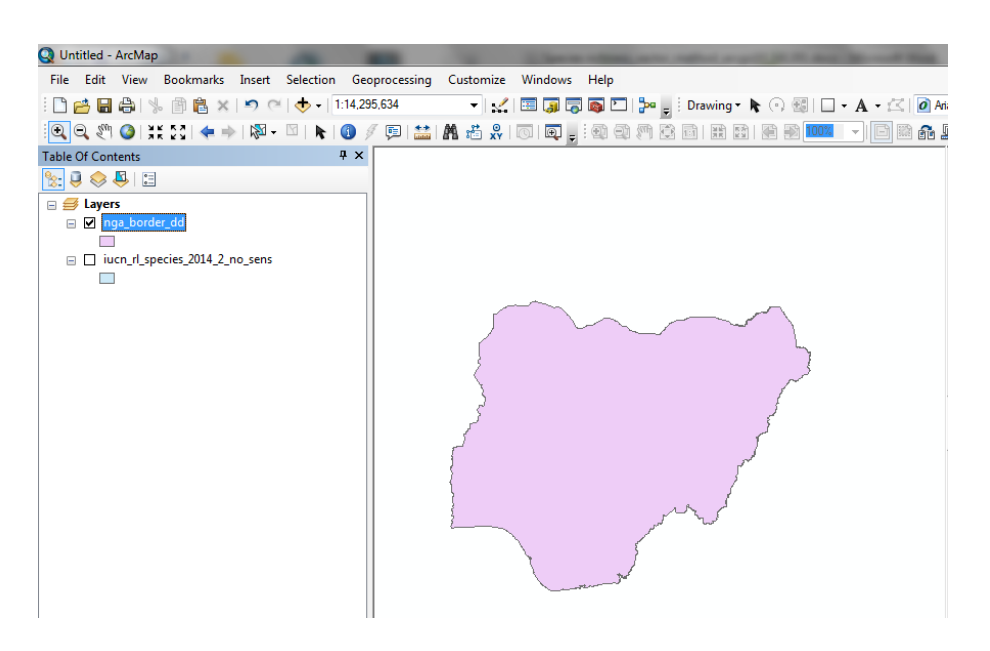

**f.** Right click on the IUCN spatial dataset and Click **Open attribute table.** Click on the top left button, and click **select by attributes.** 

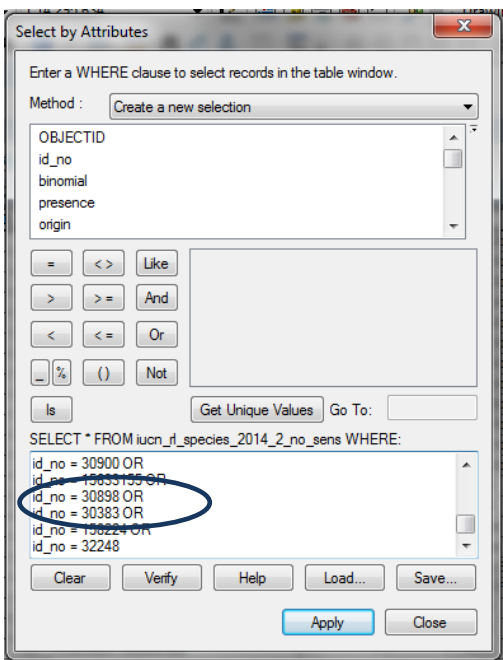

- **g.** A Query window appears**. Copy and paste** into the Query window **the SQL query** that you created earlier. This will select out only those species present in the exported species list
- **h. Remove** the **OR** from the last row and click **Verify** to check you got the syntax correct. This may take 5 - 10 minutes or longer depending on how many records are being selected.
- **i. Click Apply** to apply the filter to the IUCN spatial dataset. This may take 5 10 minutes or longer depending on how many records are being selected.
- **j.** The attribute table will show the filtered records highlighted in blue, and the number of records that have been selected.

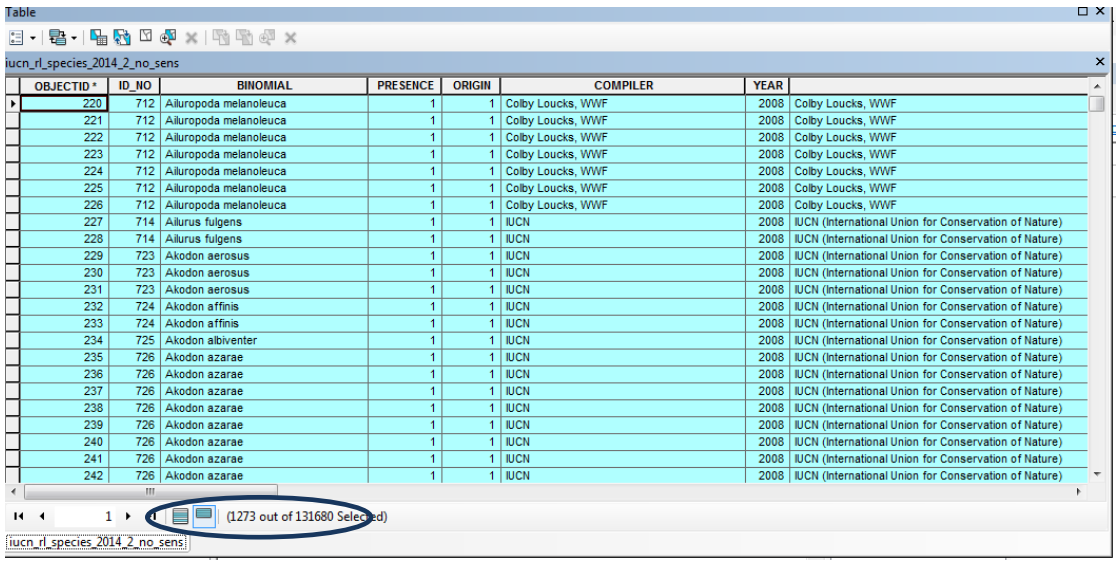

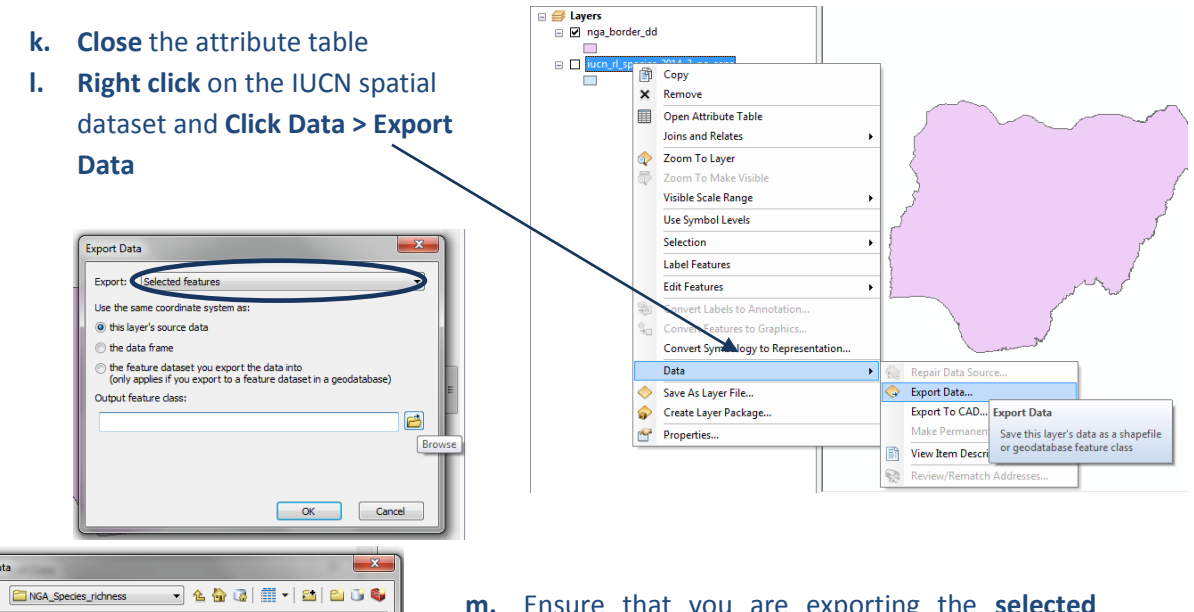

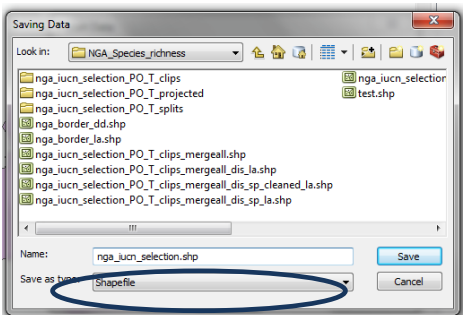

**m.** Ensure that you are exporting the **selected features,** then **save** the file with a new name, **e.g.**  nga iucn selection.shp (as file type shapefile) in this example and **Click OK.** It will ask you if you would like to add the new file to dataframe. **Click OK.** 

**n. Right click and Remove** the IUCN spatial dataset in the table of contents e.g. in this example remove **iucn\_rl\_species\_2014\_2\_no\_sens**

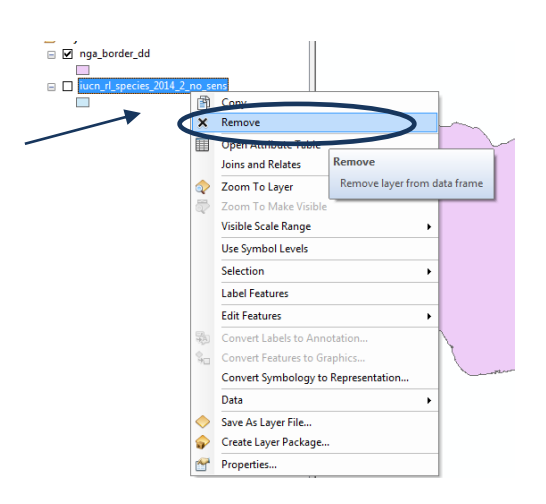

# **2.2.3. From the previous selection select out the current native species range**

- **a.** Right click on the newly added subset species layer **e.g. nga iucn selection.shp** in this example and and click **Open attribute table.** Click on the top left button and click **Select by Attributes.**  —<br>□ ● Layers<br>□ □ <mark>nga\_i</mark>u
- **b.** To only include categories as advised by IUCN Presence - 1 (extant); 2 (probably extant); 6 (presence uncertain) Origin – 1 (native); 2 (reintroduced); 5 (origin uncertain)

Put the following expression into the Select by Attributes window:-

**("presence" = 1 OR "presence" = 2 OR "presence" = 6) AND ("origin" = 1 OR "origin" = 2 OR "origin" = 5** )

- **c.** Click **Apply**
- **d.** Click **Close** to close the Select by Attributes window.
- **e.** As per step 2.2.2. (j), the attribute table will show the filtered records highlighted in blue, and the number of records that have been selected.
- **f.** Close the attribute table. **Right click** on the IUCN spatial dataset e.g. **nga\_iucn\_selection.shp** in this example and **Click Data > Export Data.**
- **g.** Ensure that you are exporting the **selected features,** then **save** the file with a new name, **e.g. nga\_iucn\_selection\_PO.shp** (as file type

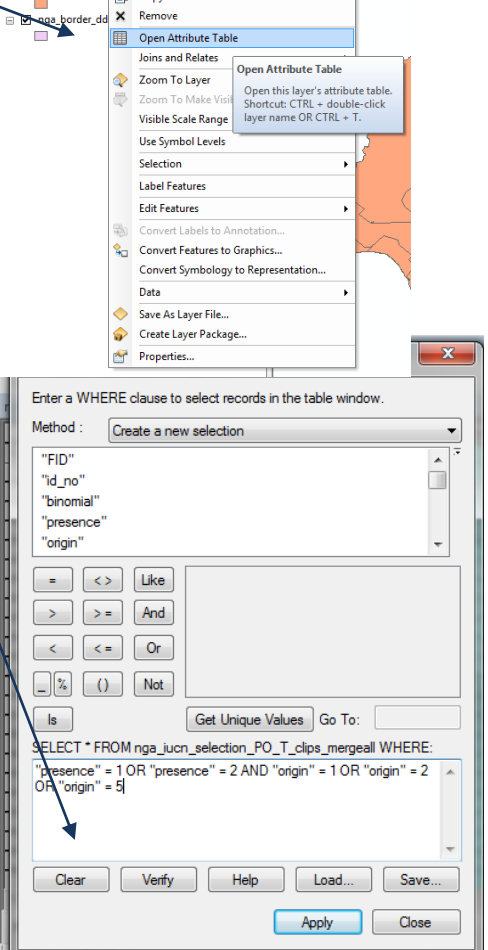

shapefile) in this example and **Click Save.** It will ask you if you would like to add the new file to dataframe. **Click OK.** 

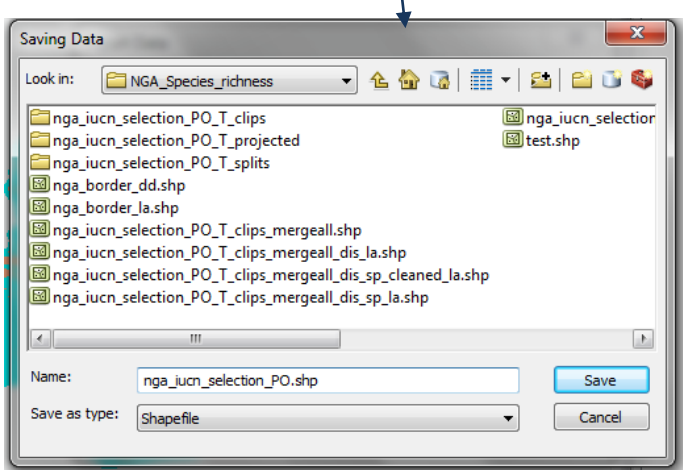

# **2.2.4. From the previous selection select out terrestrial species ranges**

- **a.** Right click on the **newly added subset species layer e.g. nga\_iucn\_selection\_PO.shp** in this example and and click **Open attribute table.** Click on the top left button and click **Select by Attributes.**
- **b.** To only include species which are terrestrial put the following expression into the Select by Attributes window: **"biome\_terr" = 't'**

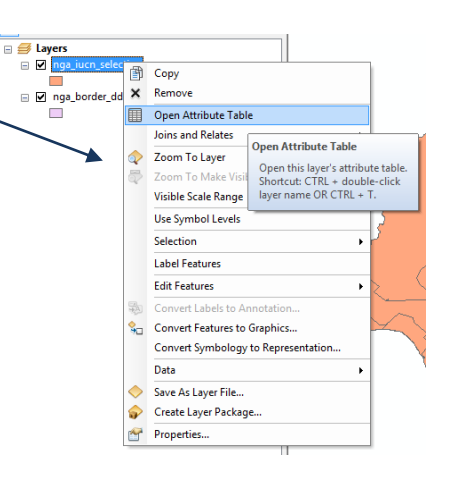

- **c.** Click **Apply**
- **d.** Click **Close** to close the Select by Attributes window.
- **e.** As per step 2.2.2. (j), the attribute table will show the filtered records highlighted in blue, and the number of records that have been selected.
- **f.** Close the attribute table. **Right click** on the IUCN spatial dataset e.g. **nga\_iucn\_selection.shp** in this example and **Click Data > Export Data.**
- **g.** Ensure that you are exporting the **selected features,** then **save** the file with a new name, **e.g. nga\_iucn\_selection\_PO\_T.shp** (as file type shapefile) in this example and **Click Save.** It will ask you if you would like to add the new file to dataframe. **Click OK.**

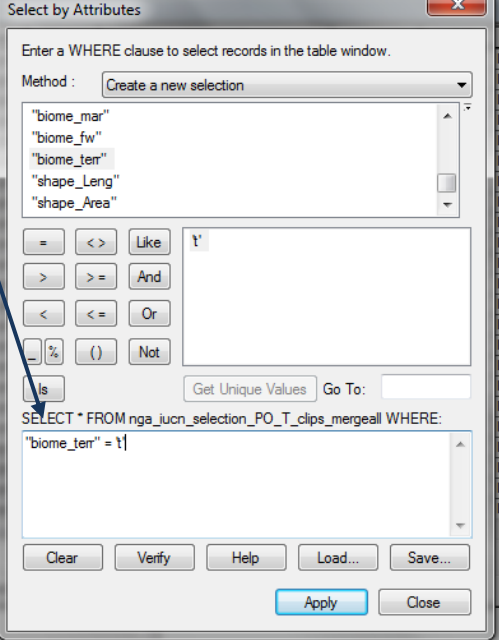

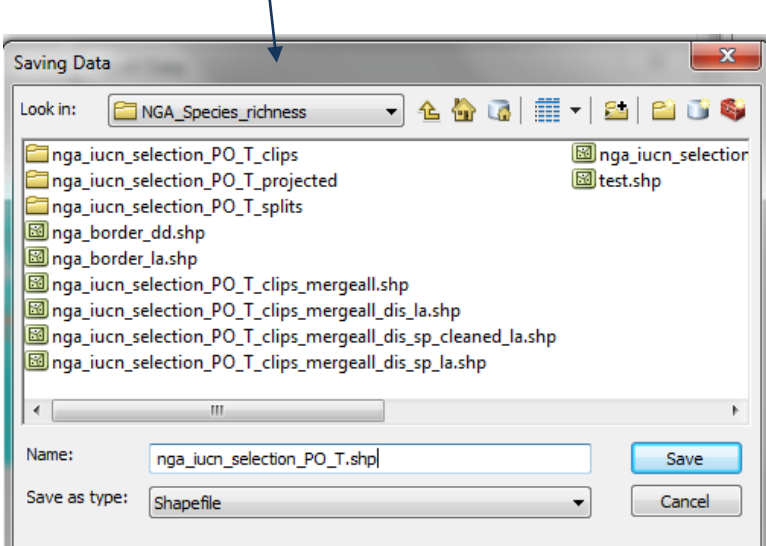

# **2.2.5. Batch clip the separate species datasets to area of interest**

**a.** In ArcGIS go to the Search > Tools > Clip (analysis). **Right click** on **Clip** and choose **Batch.**

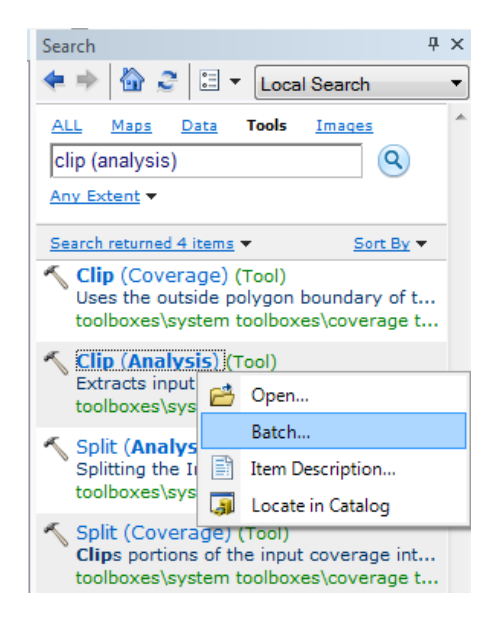

**b.** Click on the **"Input Features"** and select the first of the species range files that you want to clip. Click on the + symbol to add extra lines, and therefore add multiple datasets.

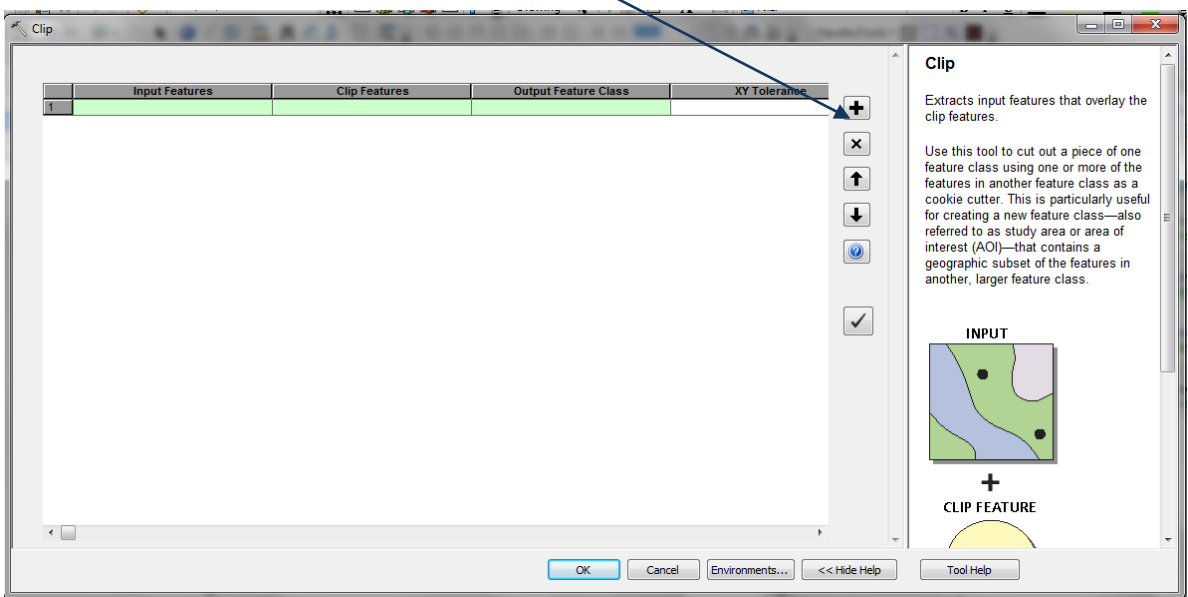

- **c.** In the "**Clip Features"** column, select the **vector boundary file** covering your area of interest.
- **d. In the "Output Feature Class"** column, right click and select **Browse.** Select the location to store your clipped files, and type a new name for each dataset e.g. clip\_1.shp; clip 2.shp. Leave the XY Tolerance column blank.

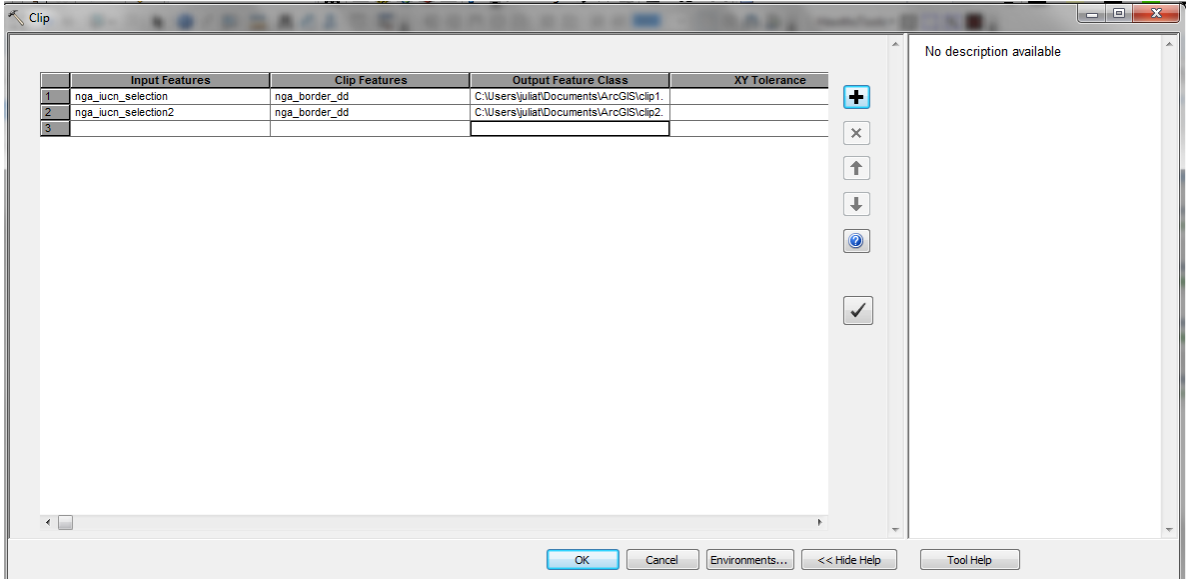

**e.** Click **Ok**. This may take some time to run, depending on the number of species ranges in the input files being processed. Add the clipped species files to the ArcMap session.

# **2.2.6. Reproject to an equal area projection**

In subsequent steps a planning unit layer of **hexagons or squares** will be generated in order to **summarise the species range data to create a species richness map**. The species range and the hexagon or square layer must be projected to an equal area projection (e.g. Lambert Azimuthal Equal Area). Using an equal area projection allows the true area of the species ranges in each planning unit to be calculated. Whichever projection is chosen, both the species ranges and the planning units **must** be in exactly the same projection.

In this example, the data are in WGS84 (a geographic coordinate system with units in decimal degrees). In order to generate a planning units dataset of hexagons with a specific area, the data need to be projected into an equal area projection with units of meters. In the following example Lambertazimuthal-equal-area projection is used.

- **a.** In ArcGIS go to the Search > Tools > Project (data management)
- **b.** In the **Input Dataset or Feature Class** select the vector boundary file covering your area of interest.
- **c.** In the **Output Dataset or Feature Class** select the location to store your projected file, and type a new name for the dataset, in this example nga\_border\_la.shp.
- **d.** Under **Output Coordinate System**, click on the button to the right to set the projection.
- **e.** Click on the Globe symbol and select **New** > **Projected Co-ordinate System**

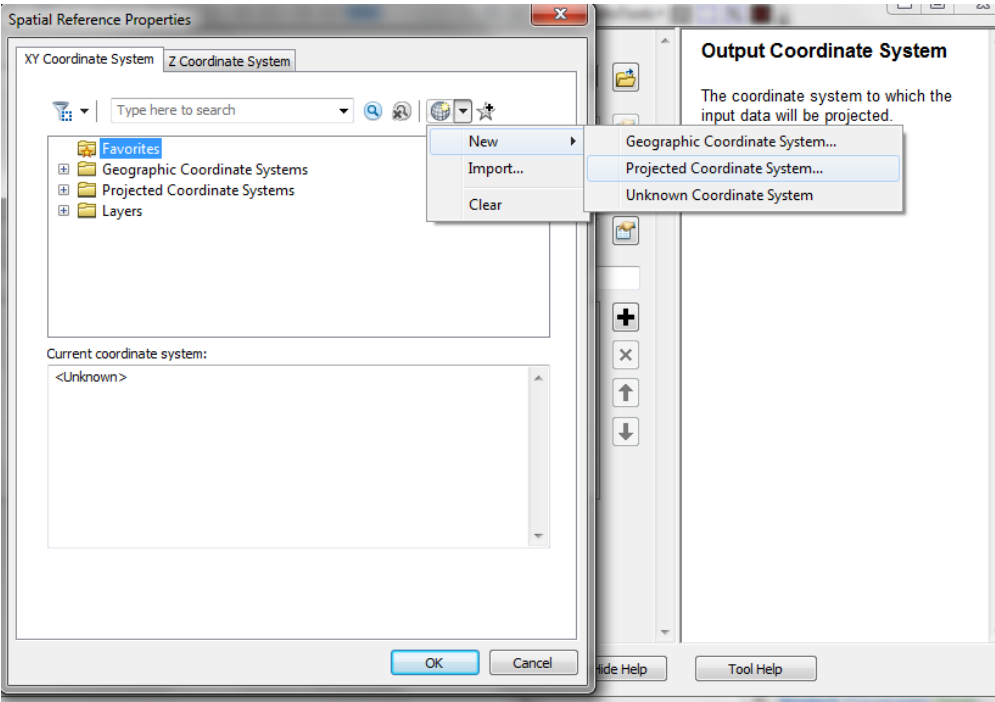

**f.** From the drop down menu, choose Lambert -azimuthal-equal-area. Set the **Central Meridan** and **Latitude of Origin** according to the centre point of your vector area of interest..(You can check the co-ordinates at the bottom right hand side of the main ArcGIS screen, and make a note of these). Give the projection a new name, in this  $\frac{1}{2}$ case for example, Lambert\_Azi.

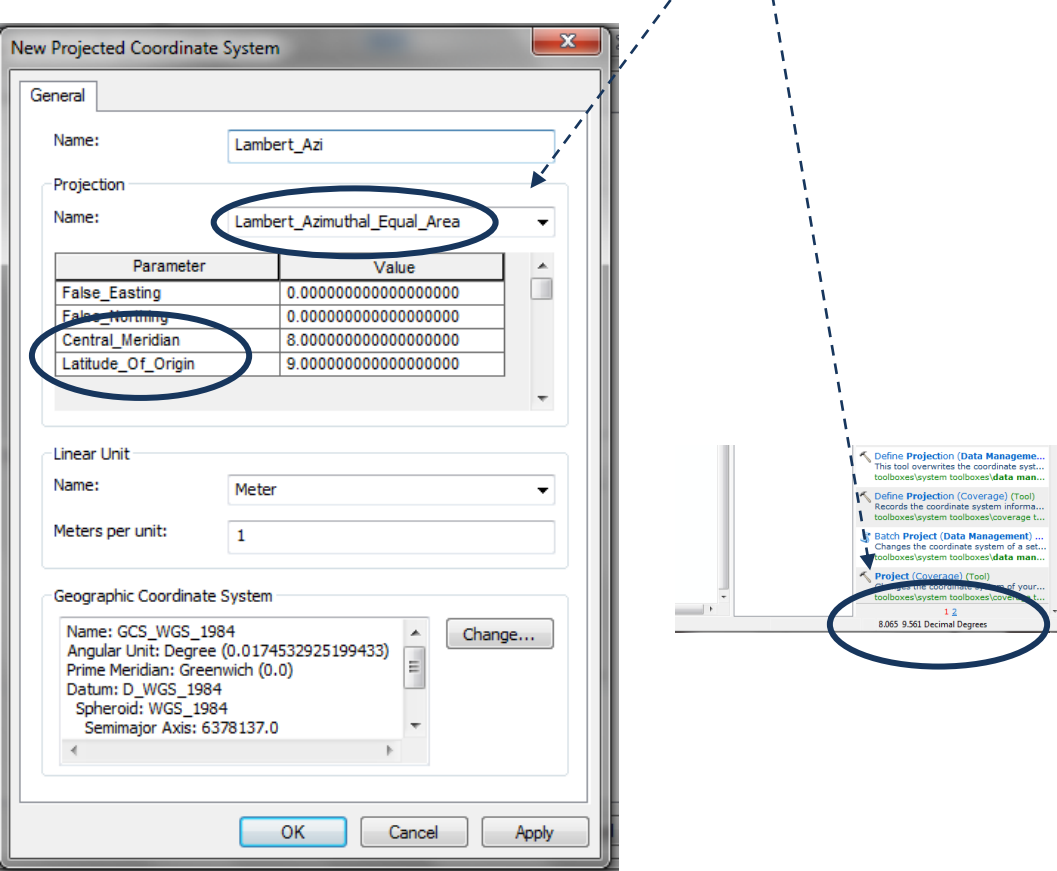

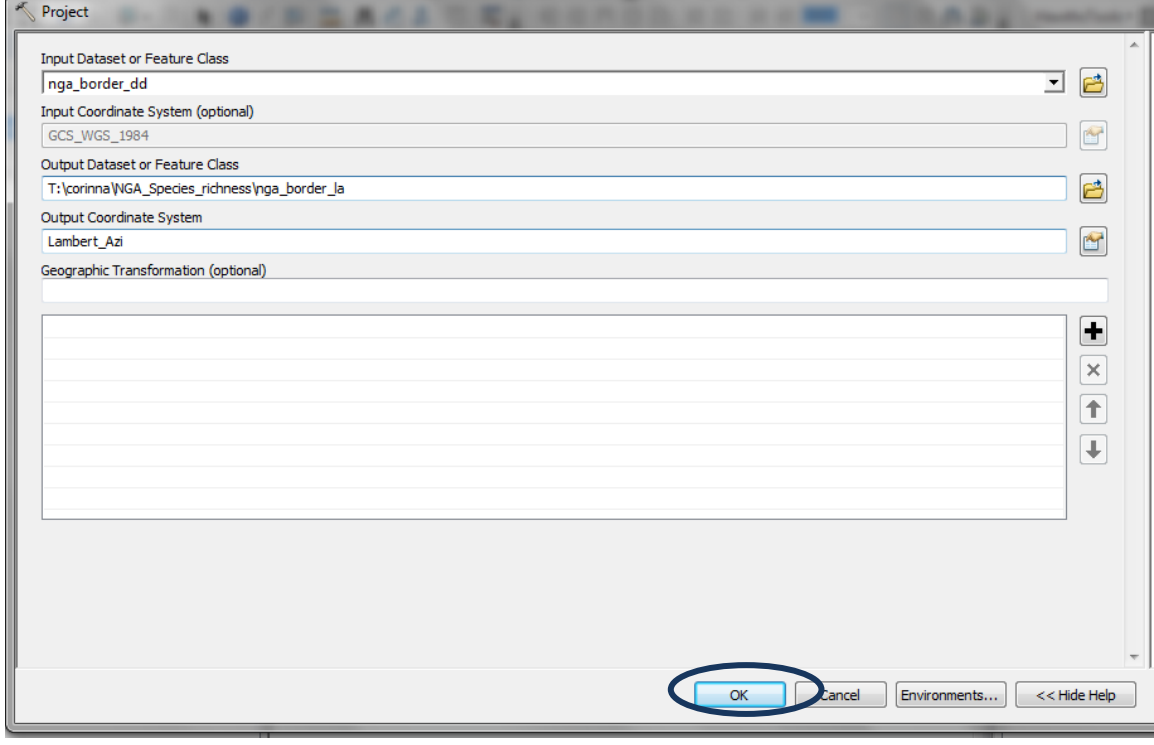

**g. Click OK** and then **OK** again, to set the projection. **Click OK** to run the Project tool.

- **h.** Add the projected vector boundary nga\_border\_la.shp into the dataframe.
- **i.** Right click on the dataframe and select **Data Frame Properties.**

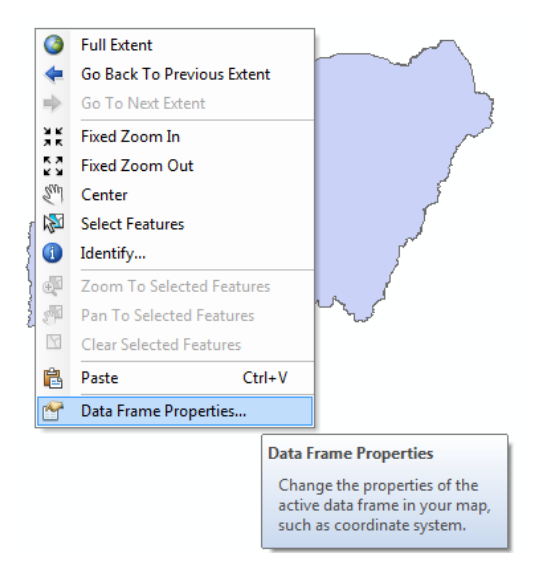

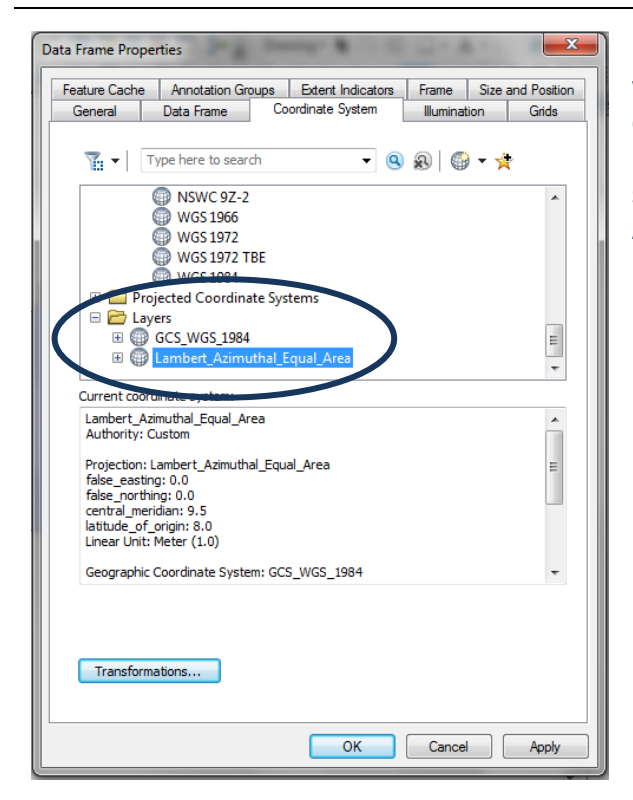

**j. Click** on the "Layers" folder and you will see the custom projection that was created for the vector boundary. Highlight the **Lambert\_Azimuthal\_Equal\_Area** and click ok to set the dataframe from Geographic to Lambert - Azimuthal-Equal-Area.

**k. Right click** on the one of the **clipped IUCN species** datasets in the data viewer and click **Click Data > Export Data.** Ensure that you are saving **All Features and then click "Use the same coordinate system as the data frame".**

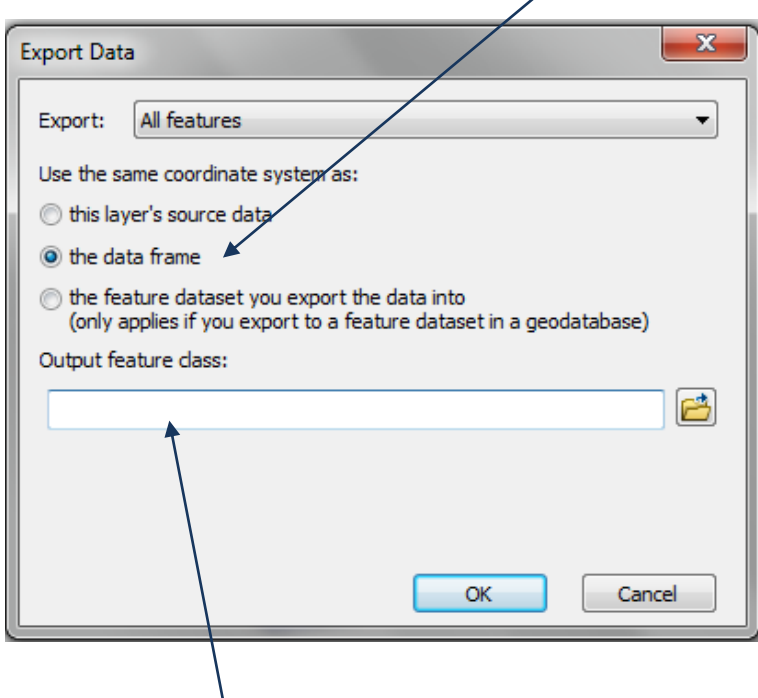

**l.** Save the output file with a new name, e.g. nga\_iucn\_selection\_mammal\_la.shp (as file type shapefile) in this example and **Click Save.** It will ask you if you would like to add the new file to dataframe. **Click OK.** 

- **m.** Repeat this step for the remaining species clipped files. Save each projected output file with a new name, and add these projected layers to the dataframe.
- **n.** Remove the Geographic versions of the datasets from the ArcMap project to reduce confusion.

*There should now be the following files in the project :-*

- *Area of interest shapefile in projected CRS (e.g. TZAcountry\_la.shp)*
- *Clipped species shapfile in projected CRS (e.g. Mam\_la.shp)*

#### **2.2.7. Batch dissolve and convert to single part features**

**a.** Use the **Dissolve** tool to dissolve the IUCN species range dataset based on the species id or binomial field. In ArcGIS go to the Search > Tools > Dissolve (data management). **Right click** on **Dissolve** and choose **Batch.**

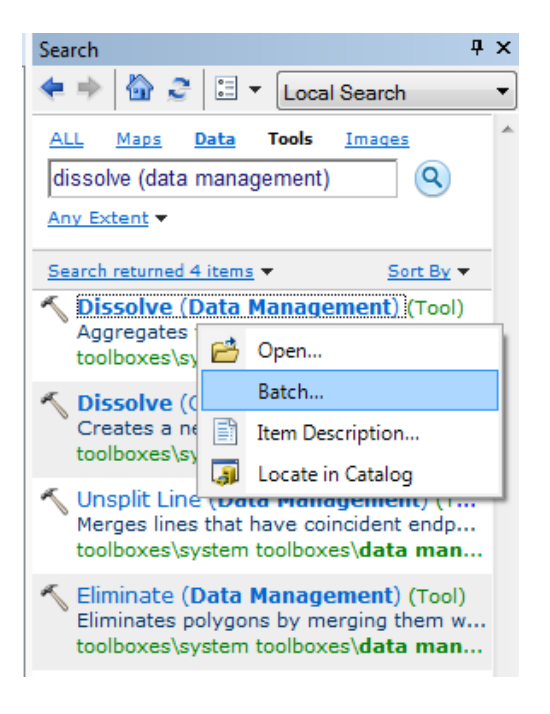

- **b.** Click on the **"Input Features"** and select the first of the species range files that you want to dissolve. Click on the + symbol to add extra lines, and therefore add multiple datasets.
- **c. In the "Output Feature Class"** column, right click and select **Browse.** Select the location to store your clipped files, and type a new name for each dataset e.g. **nga\_iucn\_selection\_mammal\_la\_dis.shp**
- **d.** In the **Dissolve Field(s)** select binomial
- **e.** In **Create multipart features** select True
- **f.** Leave the remaining fields as they are.

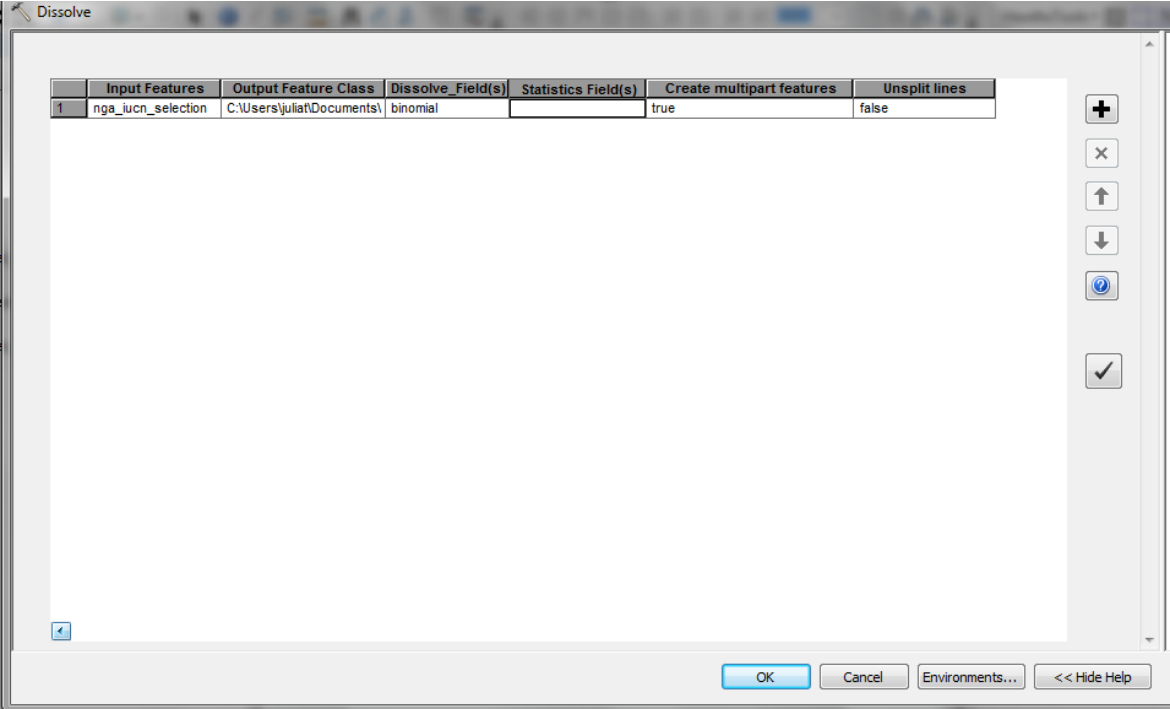

**g.** The output datasets attribute tables should contain one attribute row per species e.g:

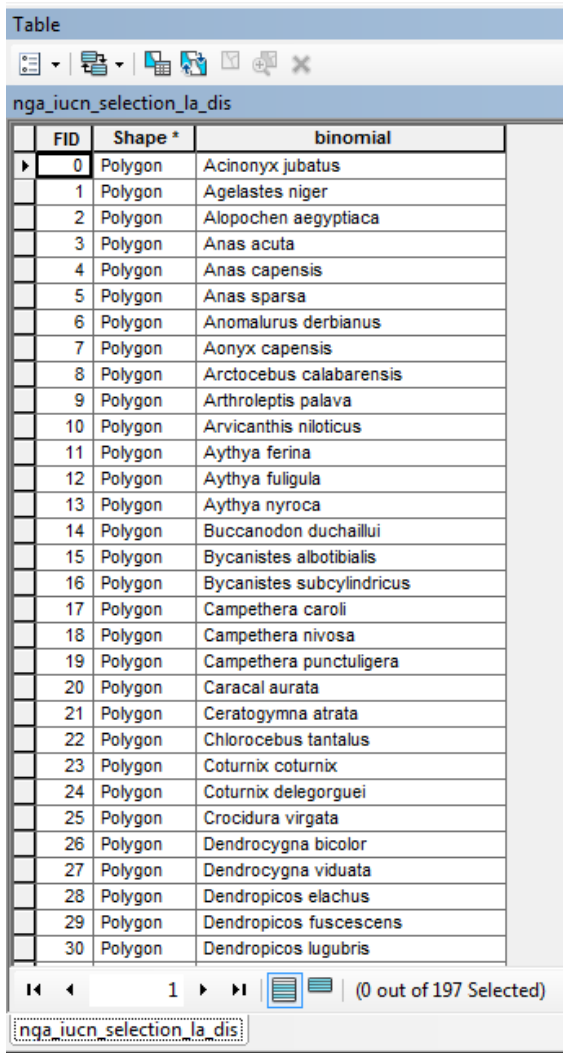

# **2.2.8. Check the clipped and projected IUCN species range data for topological errors**

Check for topological errors in the projected IUCN and the country boundaries shapefiles data as these could prevent the subsequent analysis tools from working correctly.

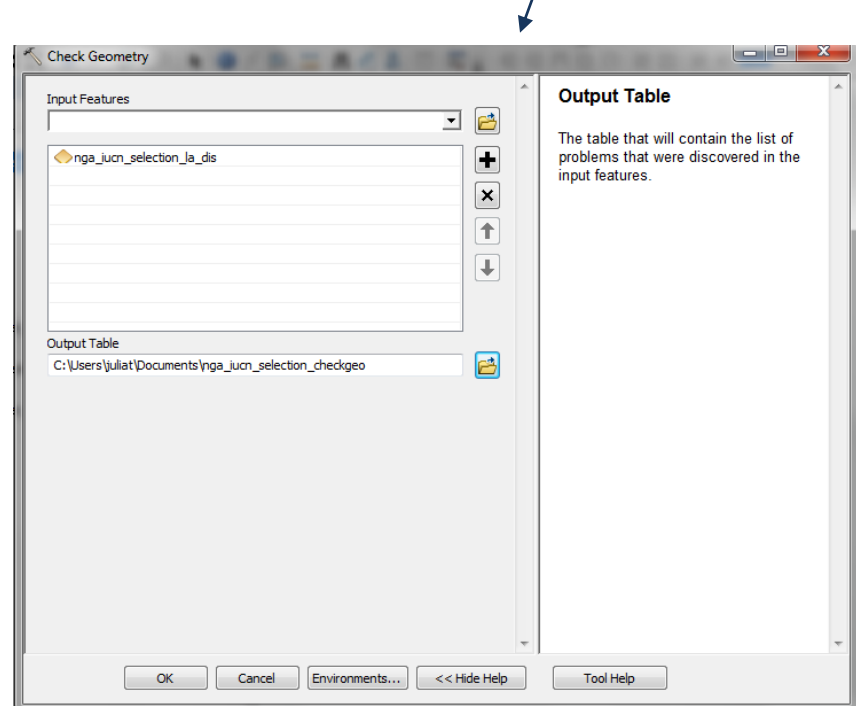

a. In ArcGIS go to the Search > Tools > **Check Geometry**. Run for **each** dataset. (Remember to click **OK** to run the tool)  $\overline{1}$ 

b. A table will be produced which reports the errors in each of the files. In this example the species ranges polygons have some errors:

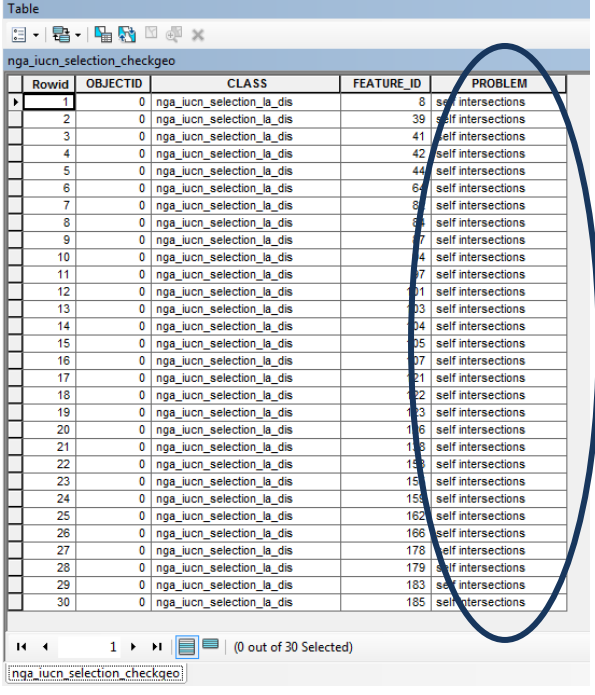

c. For each file in which there are geometry errors reported, go to Search > Tools > **Repair Geometry.** This tool inspects each feature in a feature class for geometry problems. Upon discovery of a geometry problem, a relevant fix will be applied, and a one line description will be printed identifying the feature as well as the problem encountered. The tool will continue to run through all records until geometry errors are resolved.

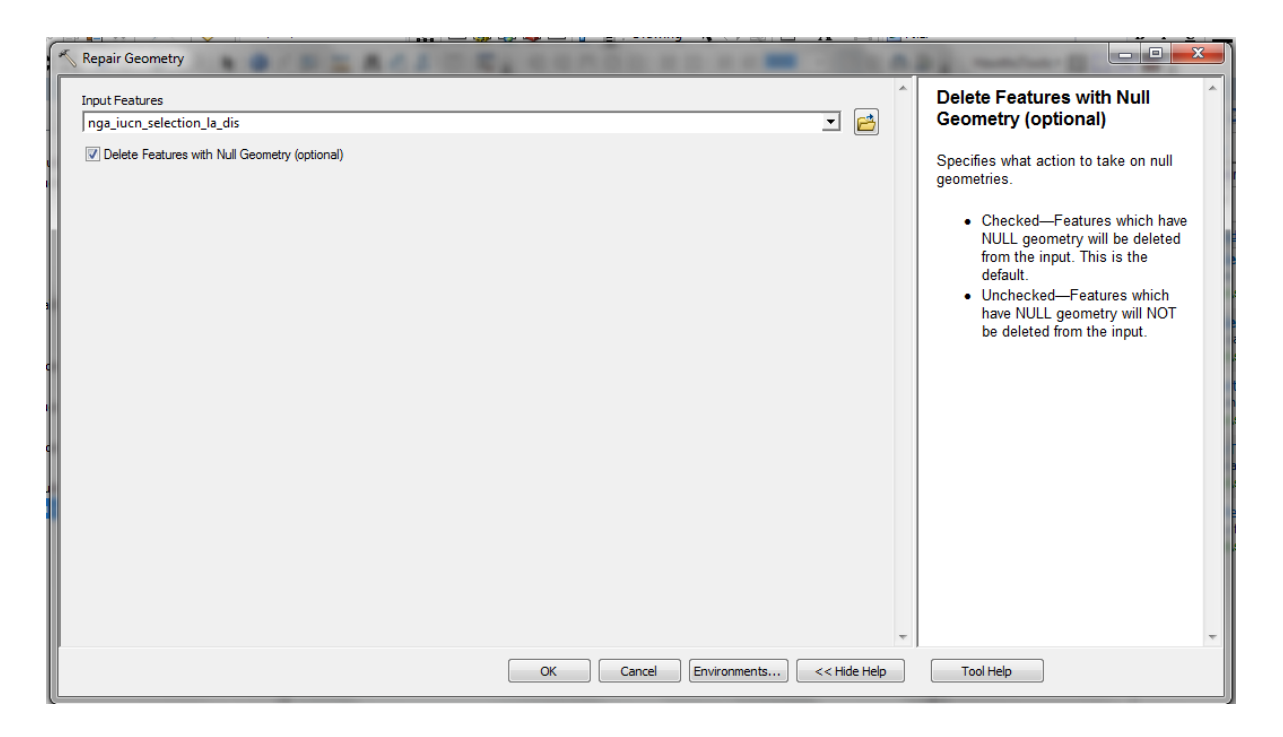

d. Under the **Geometry tab > Results**, open the results of the ArcMap session. By **expanding the results** of the Repair Geometry tool, you can see the errors encountered in the data and the fix applied by the tool.

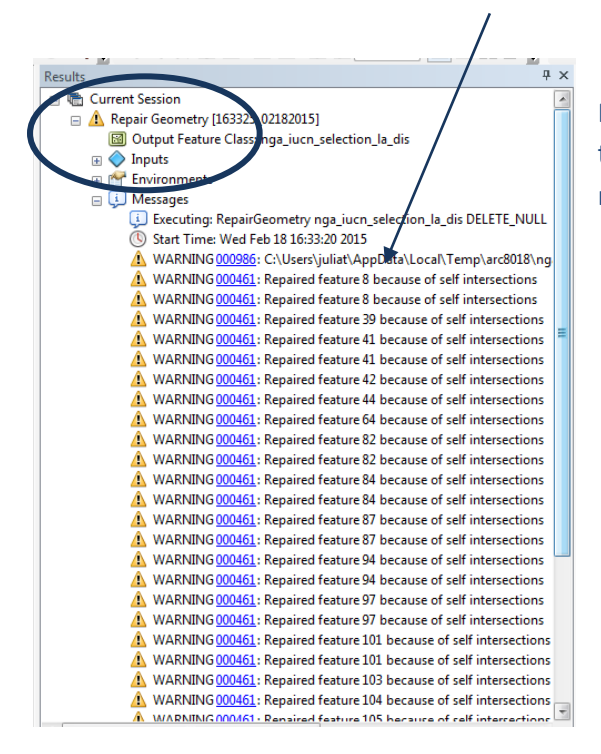

Run the check and repair geometry tools on **each** of the vector files so that all geometry errors are resolved.

- **3. Generate a dataset of hexagons or squares**
	- **a. Download** the Repeating shapes 10 tool from [http://www.jennessent.com/arcgis/repeat\\_shapes.htm](http://www.jennessent.com/arcgis/repeat_shapes.htm) and follow their instructions for

installation.

Make sure you don't have any ArcGIS applications open on your machine while installing. Install on your machine by double clicking on repeat\_shapes\_10.exe

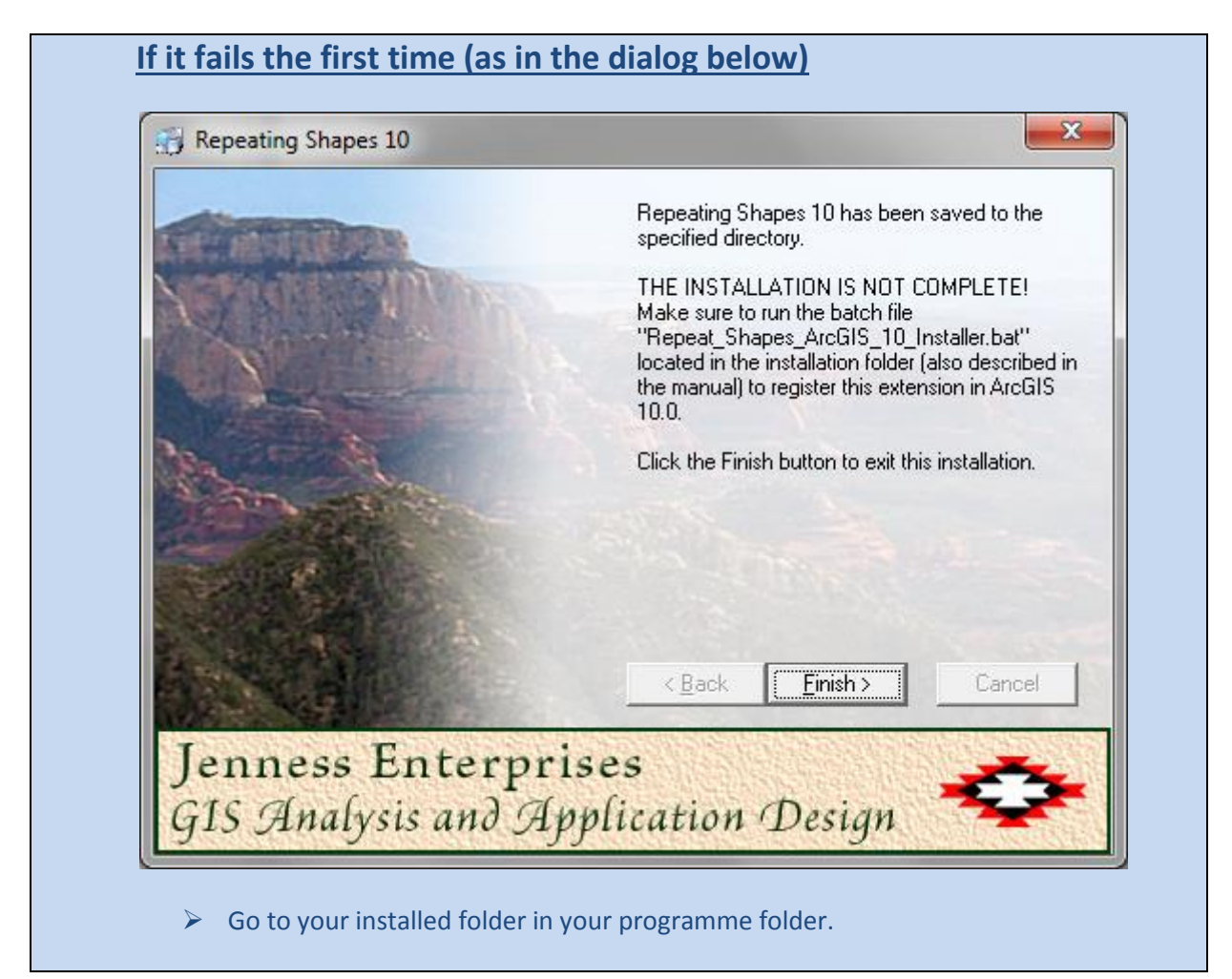

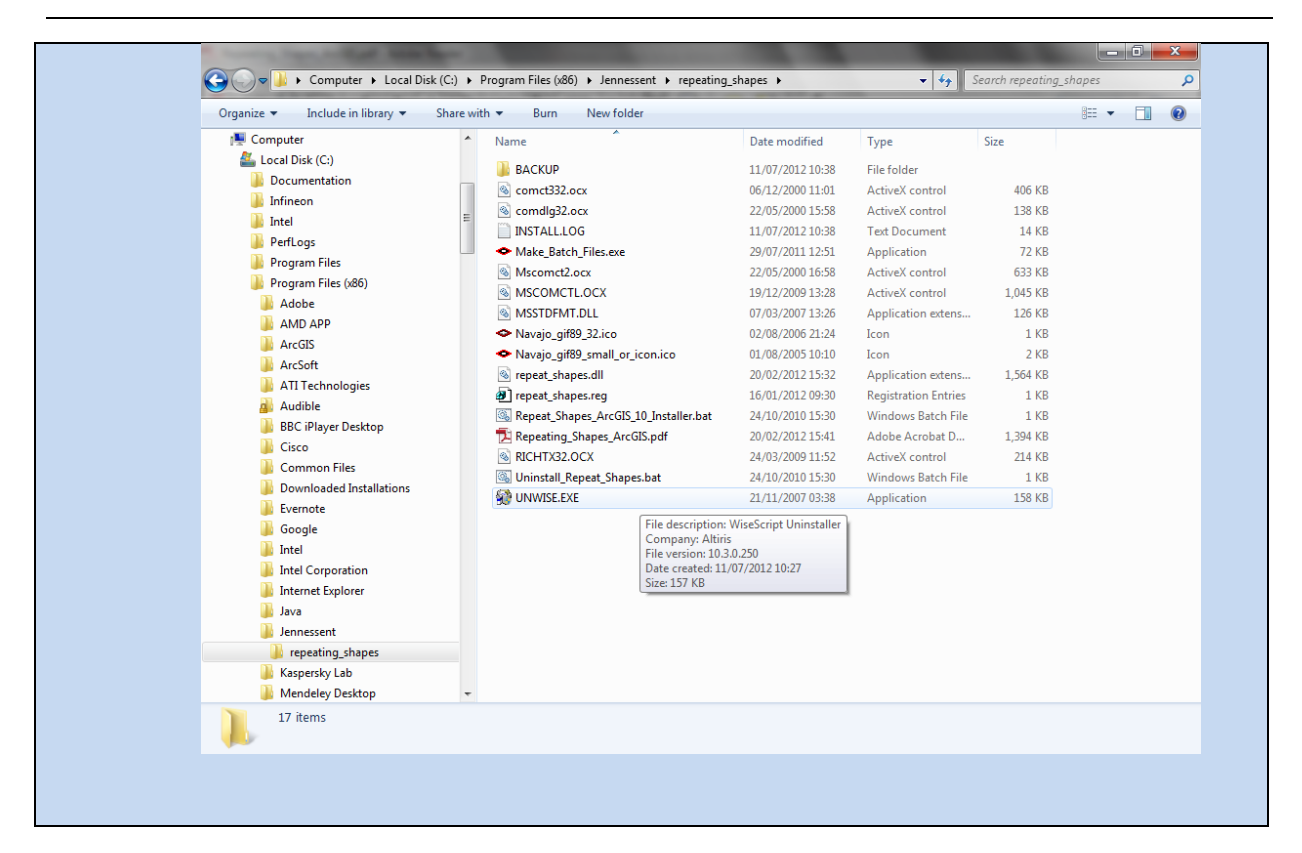

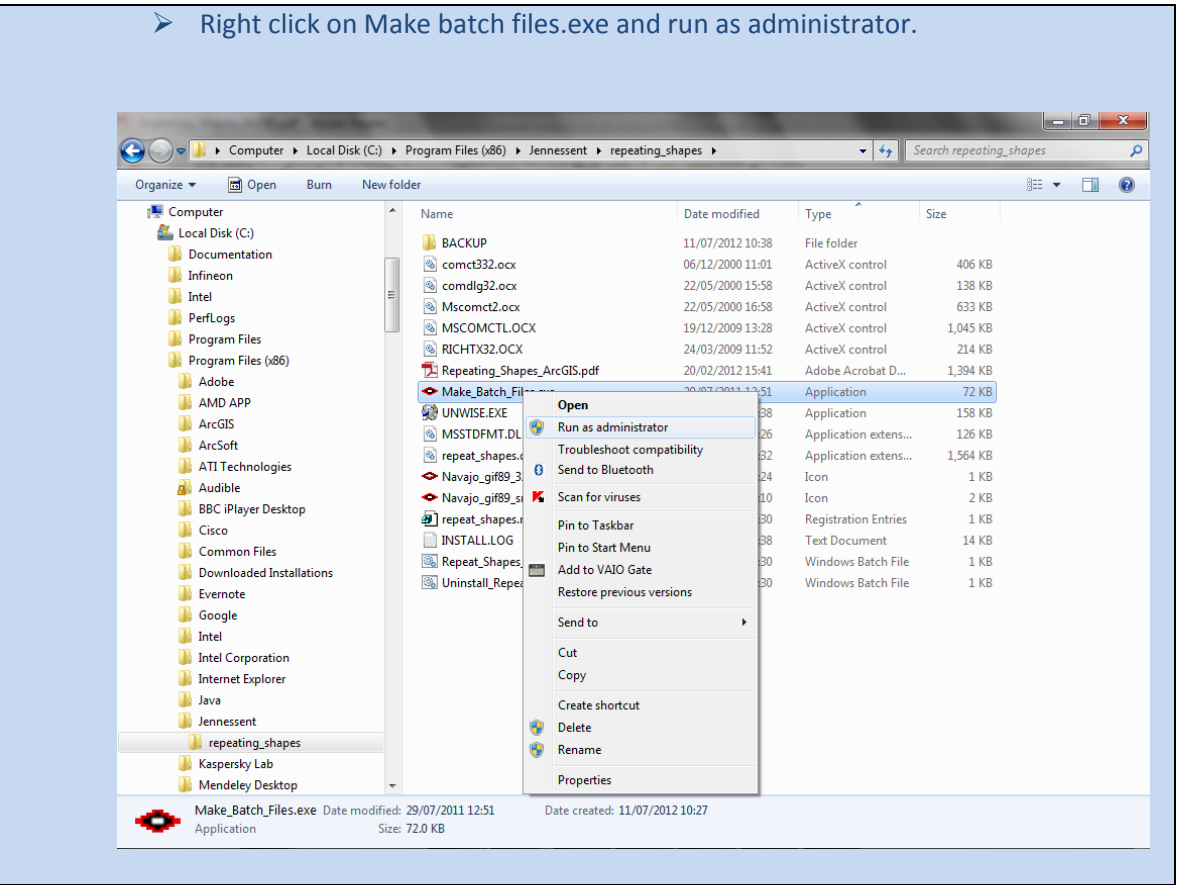

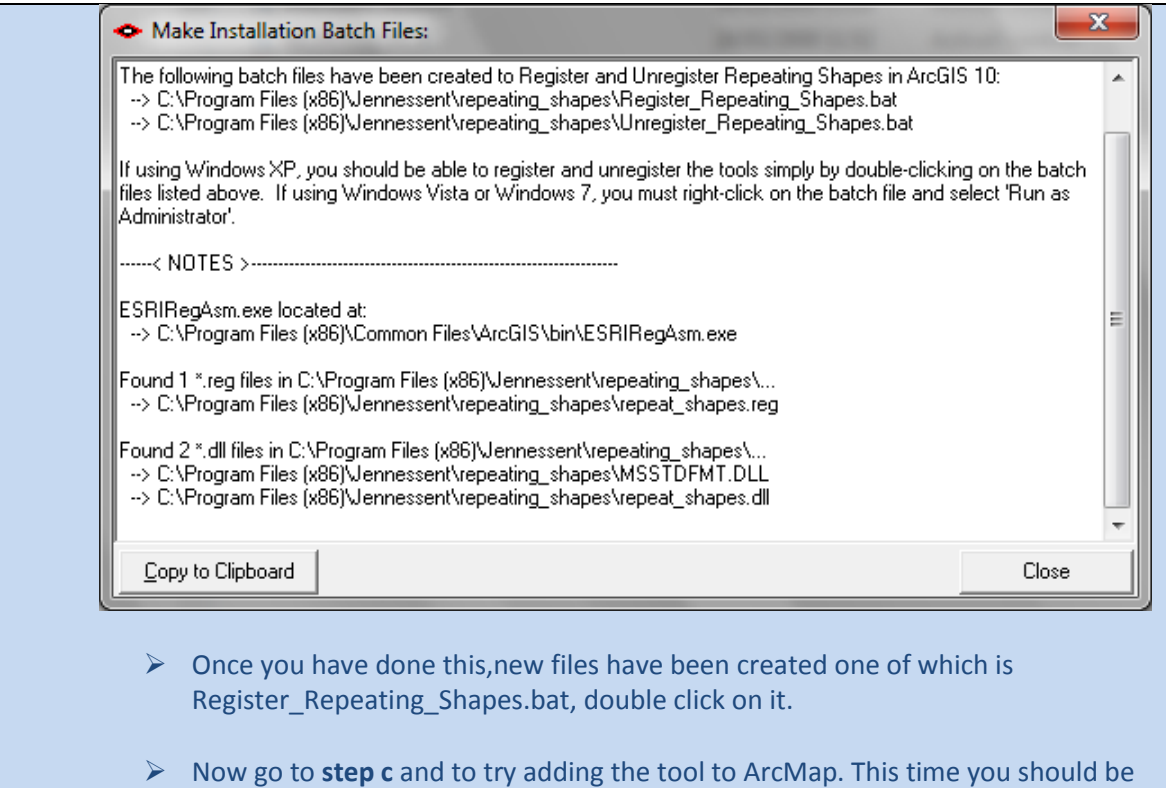

# **b.** You should see:

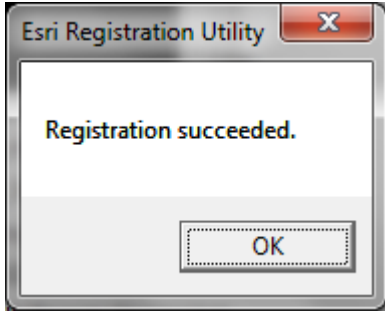

able to see it.

- **c.** Open ArcMap.
- **d.** If you cannot see the **Repeating shapes** tool, click on **Customize > Toolbars > Customize.**
- **e.** Click on **Commands.**
- **f.** Scroll down and **click on Jenness Enterprises.**

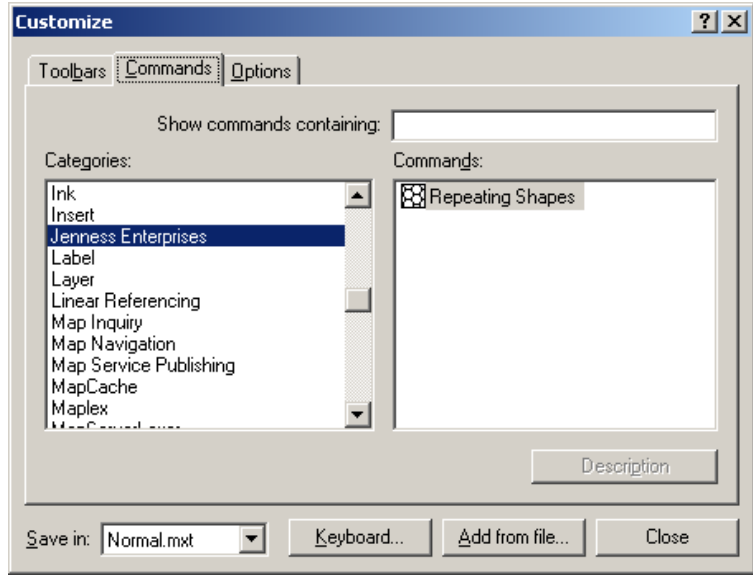

- **g.** Drag the repeating shapes tool and place it somewhere on your toolbars.
- **h.** Click Close.
- **i.** Click on the repeating shapes tool button.

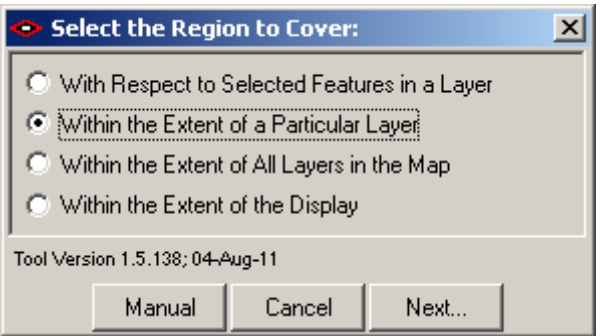

- **j.** Click the extent of a particular layer.
- **k.** Click Next.

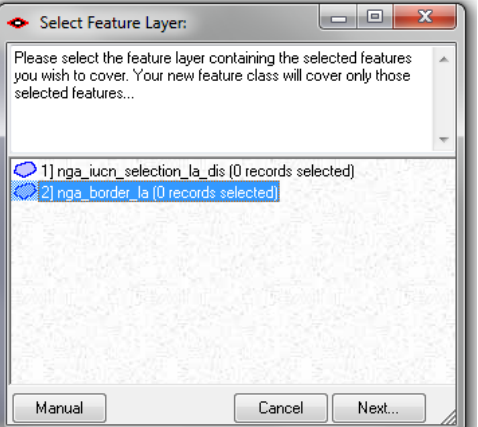

**l.** Click on the vector file of the country boundary e.g. nga\_border\_la (i.e. the one that you saved in the equal area projection), so that it is highlighted in blue.

**m.** Click **Next.**

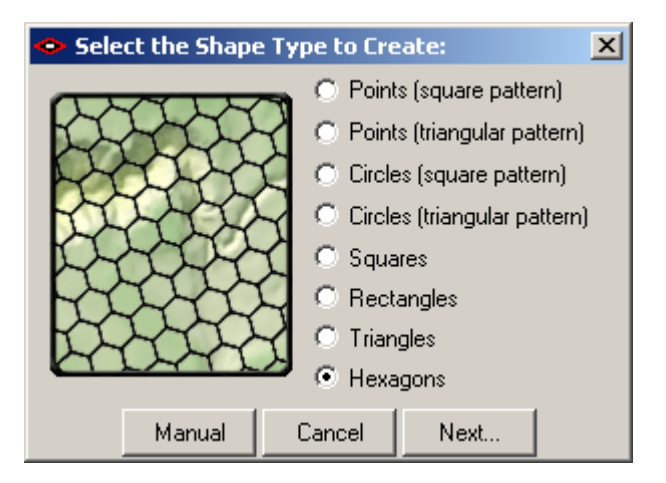

- **n. Choose** the shapes you want to use **e.g. hexagons.**
- **o.** Choose **size of hexagons (the units will be in map units i.e. meters)** e.g. area **10000000** (for 10km<sup>2</sup> dataset).

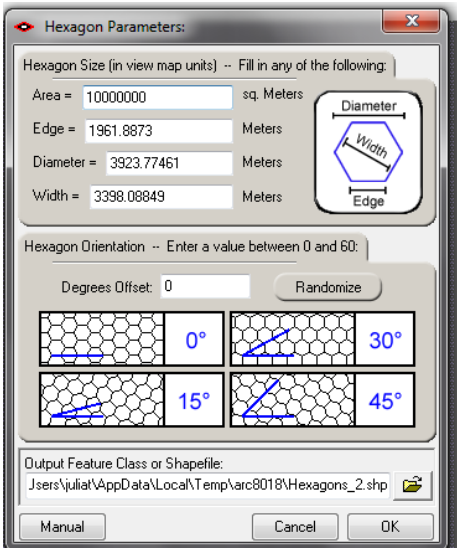

\*\* Zoom into the Hexagons layer to see the shapes:

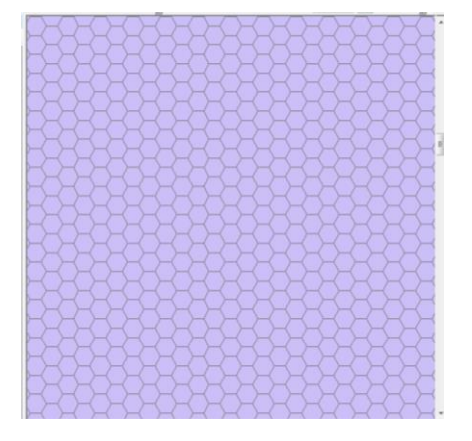

**p.** Click **OK. The tool will run and generate a grid of hexagons over the full extent of the specified input file**. If it generates a grid that covers beyond the extent of the vector boundary, as in the example below, then simply clip the hexagon file to the vector boundary using the **Clip** tool.

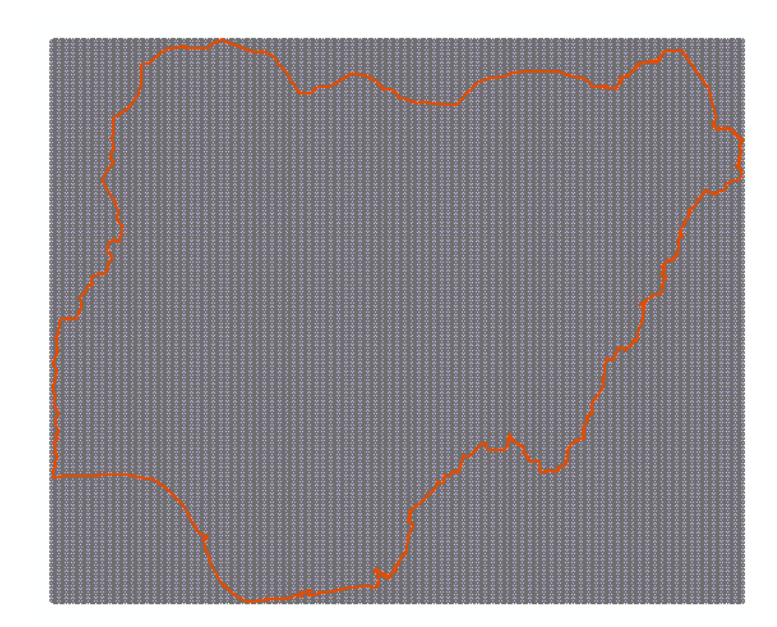

# **3.1. Use Hawths Analysis tools to generate species richness**

**a.** Download Hawths Analysis tools from <http://www.spatialecology.com/htools/tooldesc.php>

**\*\*\*IMPORTANT NOTE: the documentation for Hawths tools states that it will not work for ArcGIS 10.x. However it will work. Install the tool as instructed. At the end it will say that it has not installed correctly. Ignore this message and continue to step b.**

- **b.** Click on **Customize - Toolbars – Customize.**
- **c.** Click on **Add from file** and navigate to **C:\Program Files\HawthsTools.**

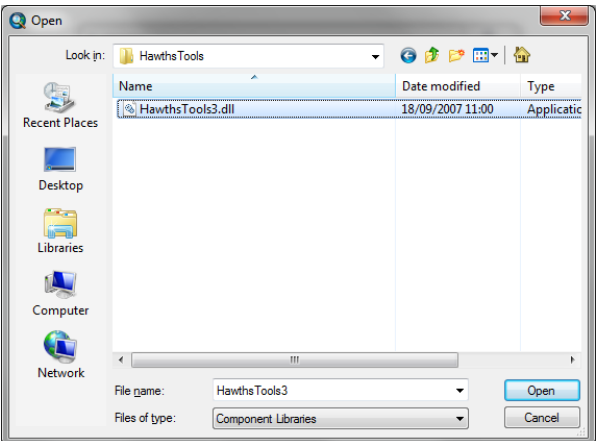

- **d.** Click on **Hawthstools3.dll** and click **open.**
- **e.** Say **yes** to any messages asking if you want to allow it to install. You should then see following screen.

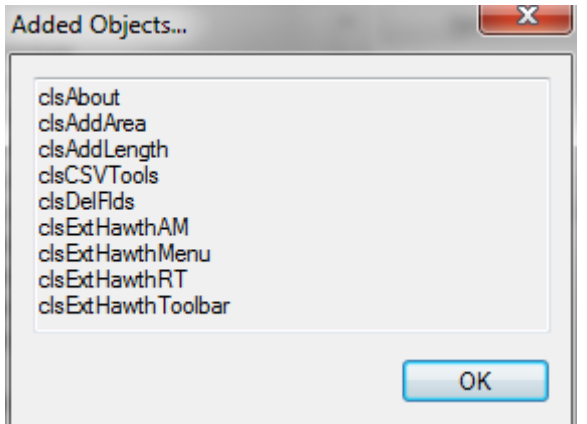

- **f.** Click **OK.**
- **g.** Click **Close.**
- **h.** Click **Customize > Toolbars > Hawths Tools.**
- **i.** From the **Hawth's tools menu bar,** Click on **Hawthstools > Analysis Tools > Enumerate Intersecting Features**.

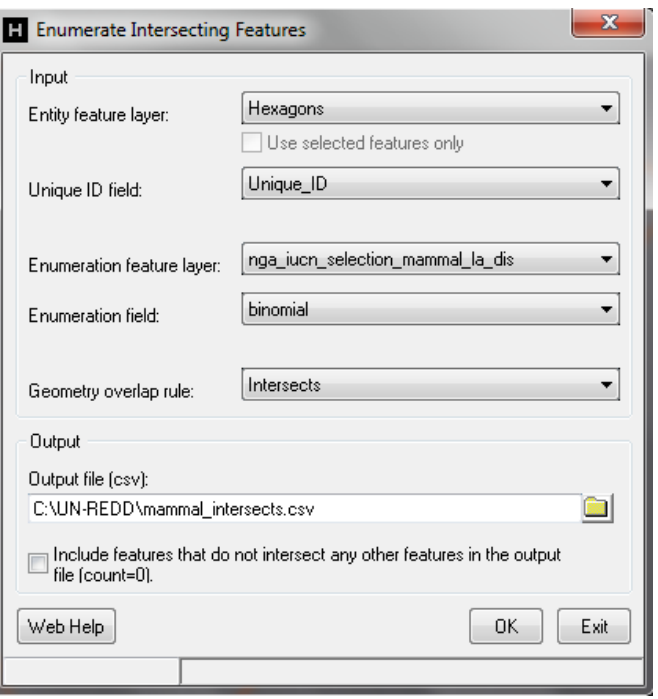

- **j.** The entity layer is the **hexagons shapefile.** Select **"Unique\_ID"** under the **Unique ID field.**
- **k.** The **Enumeration feature laye**r is the final **species spatial data in equal area projection** that has been checked and cleaned for geometry errors. e.g. **nga\_iucn\_selection\_mammal\_la\_dis.shp.** The **Enumeration field** is the binomial**.**
- **l.** Select Intersects as the geometry overlap rule.
- **m.** Choose the **output location and new name** for the output **.csv** file.
- **n.** Chose whether to tick to **include hexagons containing 0 features** or exclude them.
- **o.** Click **OK.**

**Be patient!** - *This will likely take a long time to run (dependent upon the size of the study area, and number of species) but will eventually produce a new output .csv file containing a list of hexagon unique id's, the number of species it has intersected and which species these are.*

- **p.** The **output .CSV file** can be opened in **Excel**.
- **q.** Make a copy of the sheet which just includes the Unique\_ID and number of species.
- **r.** Save as a **new .xlsx file** and close Excel.
- **s. Add new .xlsx** to your **ArcMap** session and **join onto the hexagons dataset by Unique\_ID**, by right clicking the dataset, clicking **Joins and Relates > Joins**
- **t.** You can now **export the hexagons to a new shapefile to make the join permanent**, by right clicking on the dataset and **clicking Data > Export Data**.

**You should now be able to shade the hexagons by species number in the new exported file.**

*The dataset can then be symbolized and placed in a map layout as in the example below*

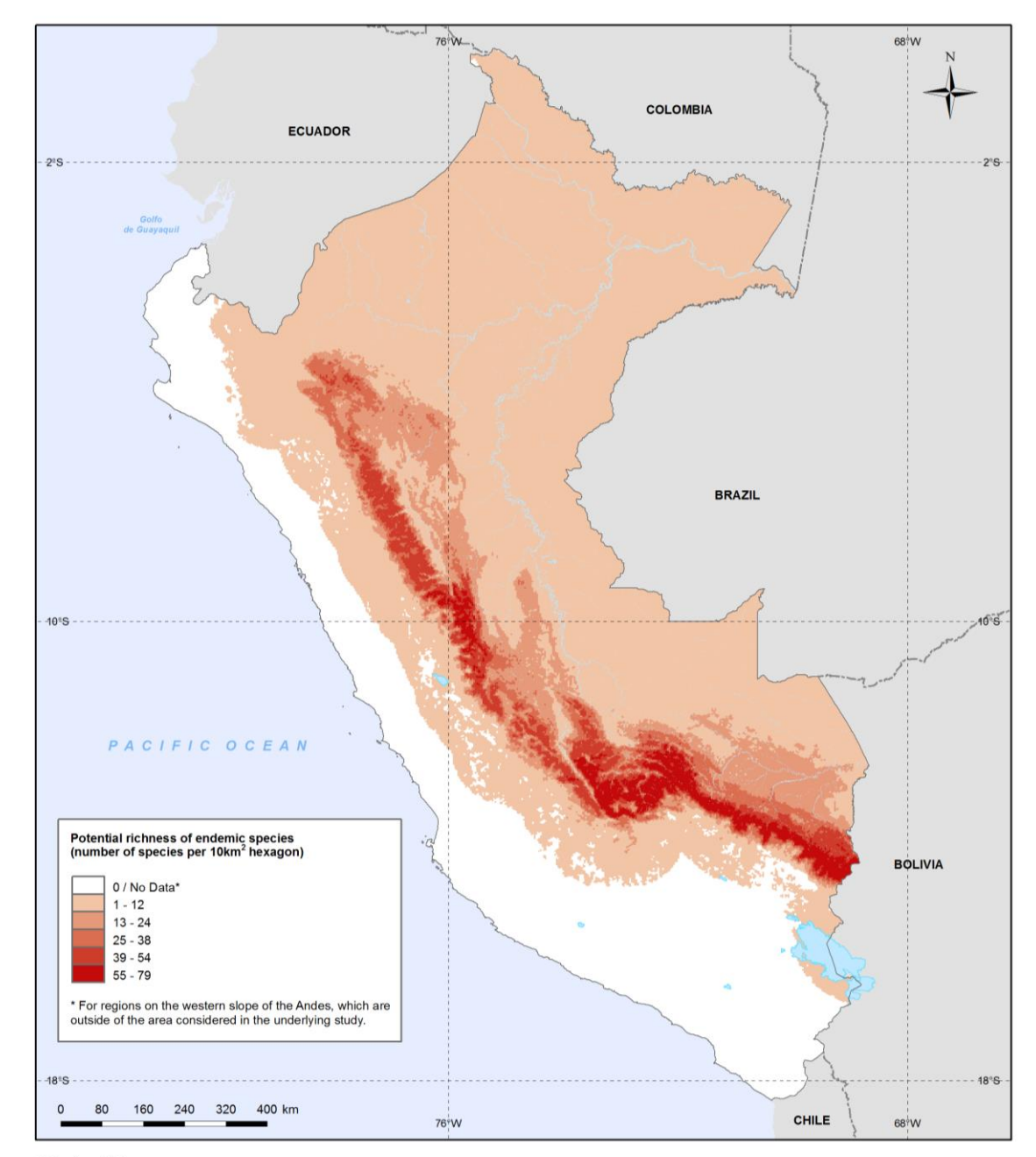

# **Example Map**

Methods and data sources:<br>Enternois and data sources:<br>Digital distribution range of species endemic to the east slope of the Andes in Peru and Bolivia. NatureServe, Arlington, Virginia, USA.<br>Digital distribution range of s